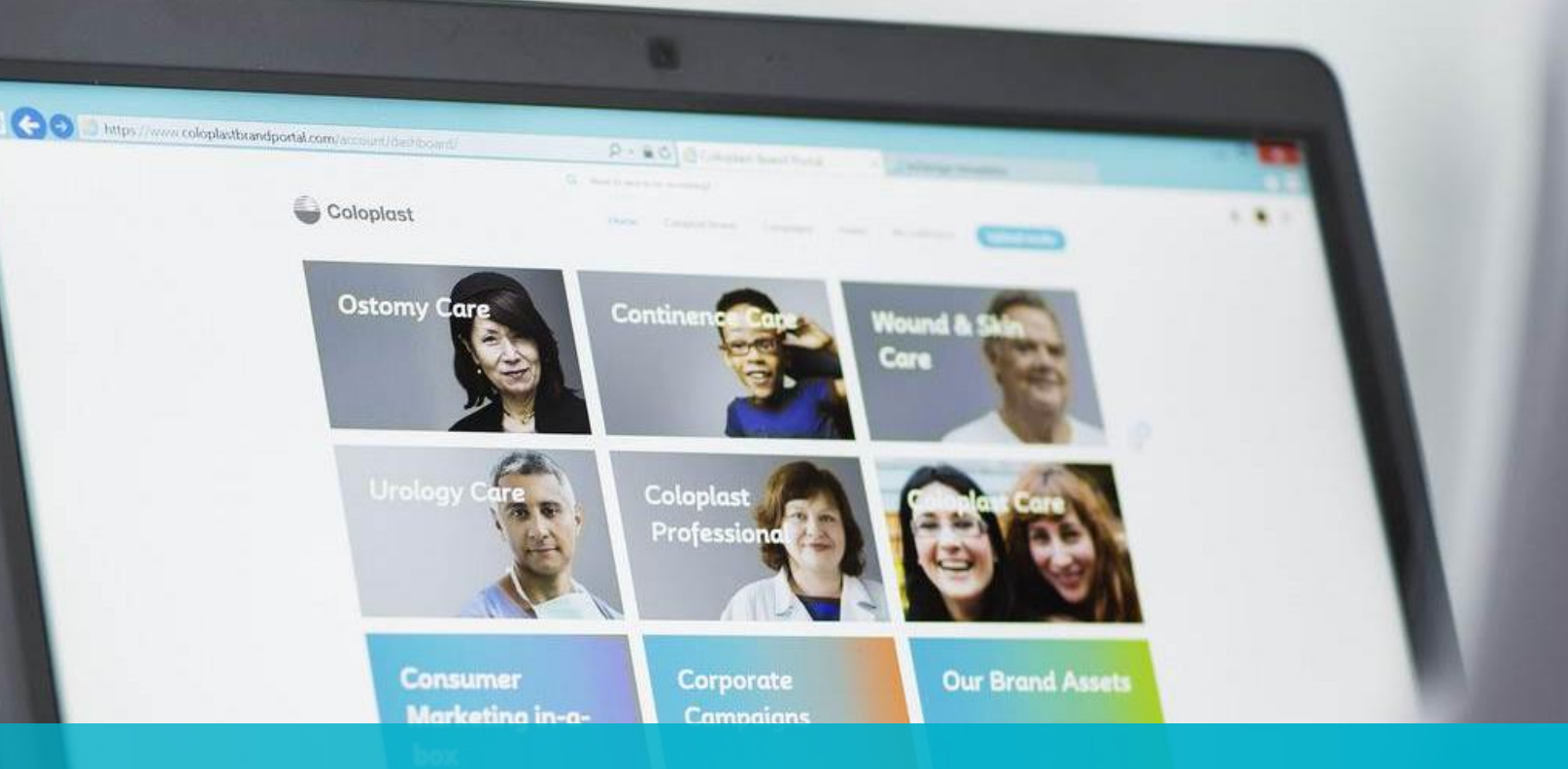

## **Coloplast Bestellportal** Training für neue Benutzer/Handbuch

Funktionalitäten für Kundenzugänge in dem Coloplast Bestellportal

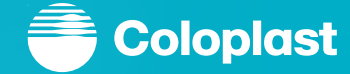

Coloplast Group - Ostomy Care / Continence Care / Wound & Skin Care / Interventional Urology

## **Einführung**

In diesem Handbuch werden Ihnen alle  $\bullet$ Funktionen im Bestellportal vorgestellt und erklärt.

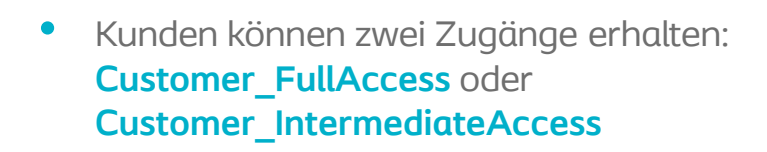

- **Teil 1** ist für beide **Kunden-**Zugänge.  $\bullet$
- **Teil 2** ist nur für den **Customer\_FullAccess** Zugang

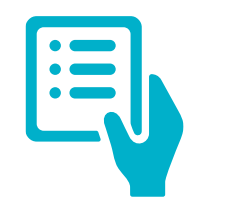

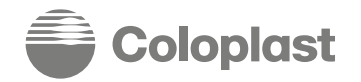

## **Erste Anmeldung**

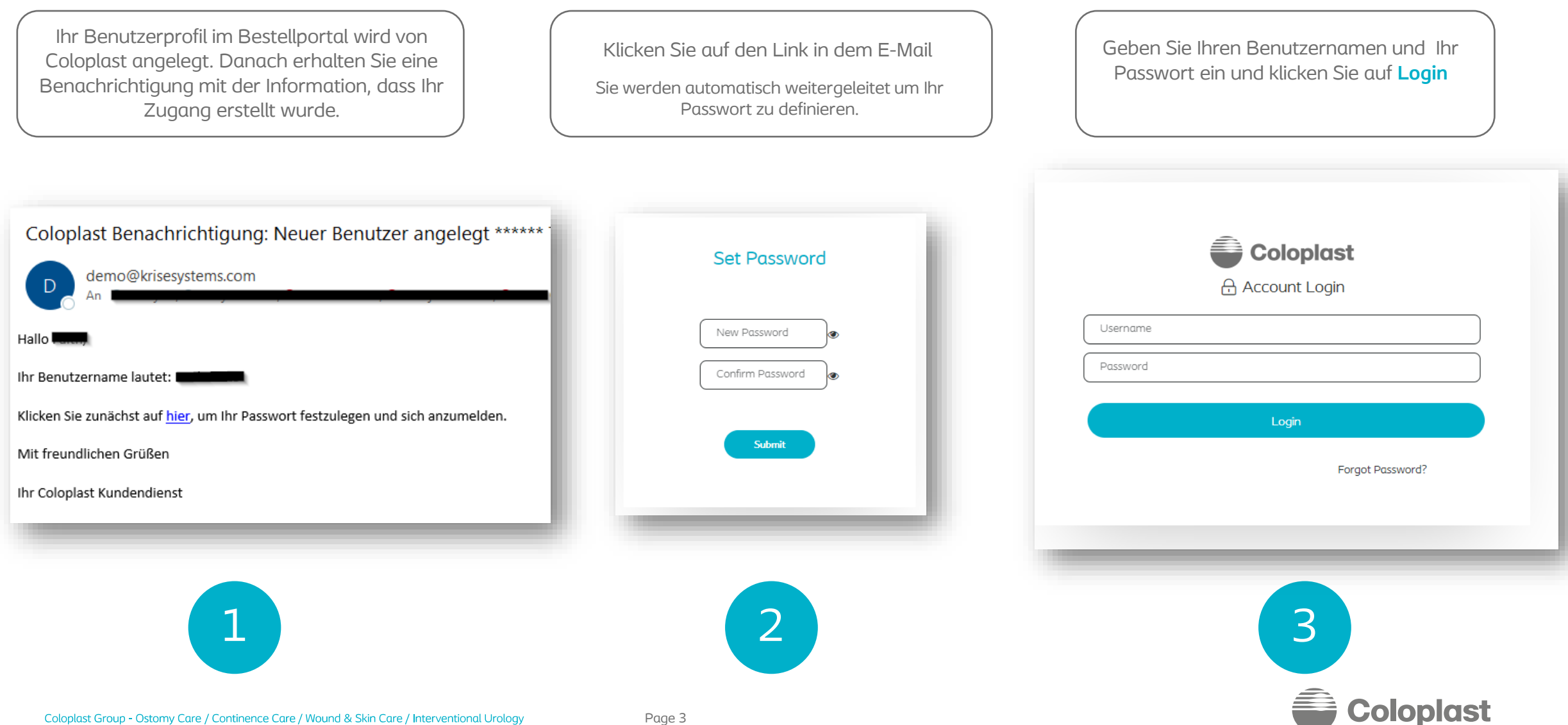

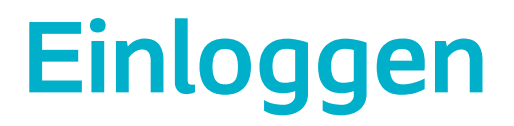

⋒

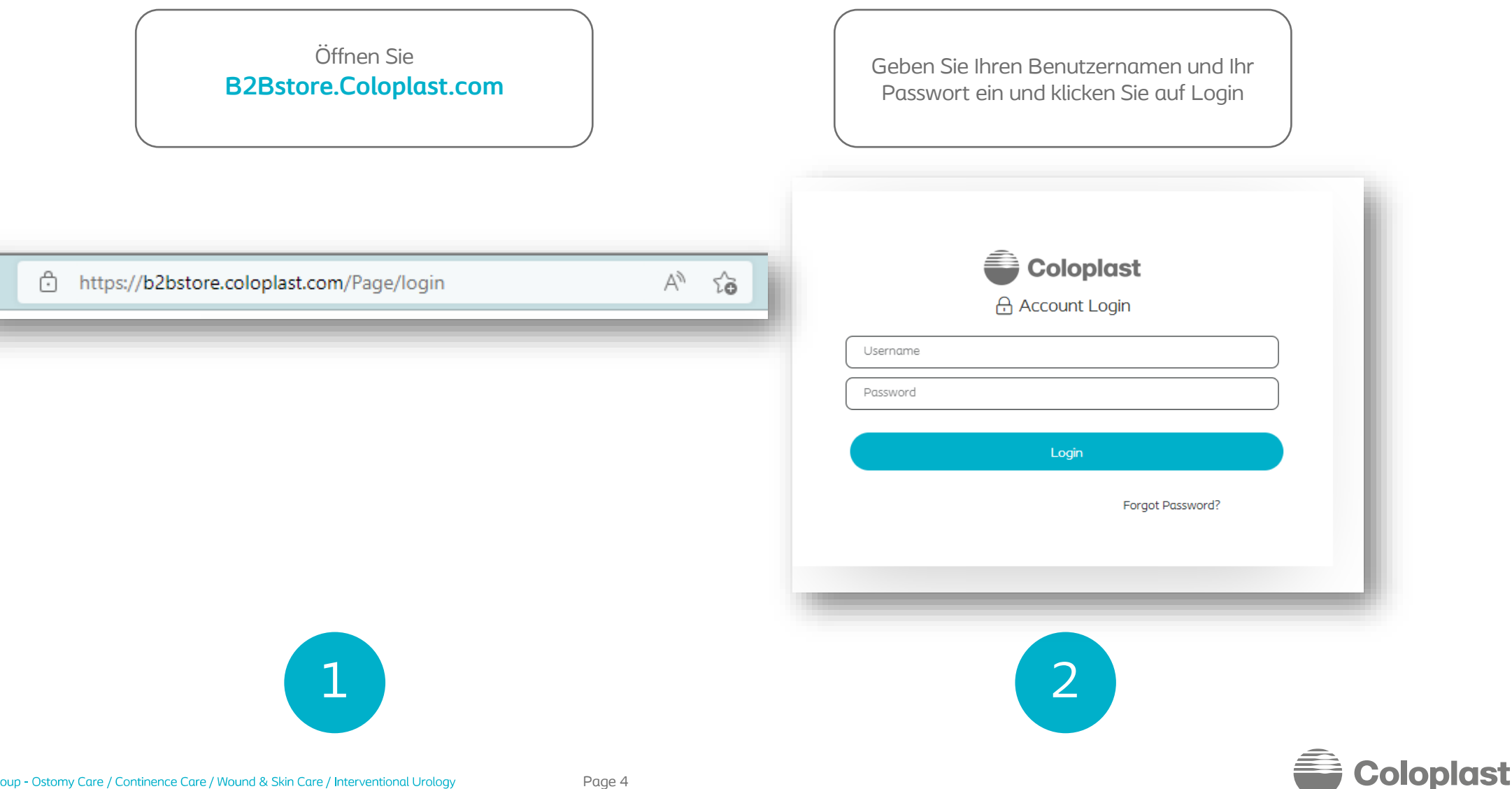

## **Erklärung zu den Rollen**

- Alle Kunden haben zu Anfang den **Customer\_FullAccess** Zugang.
- Dies ist die Admin Rolle, mit welcher folgende Funktionen ausgeführt werden können:
	- Einen neuen Benutzer kreieren
	- Lieferadressen für jeden Benutzer verwalten
	- Alte Benutzer löschen

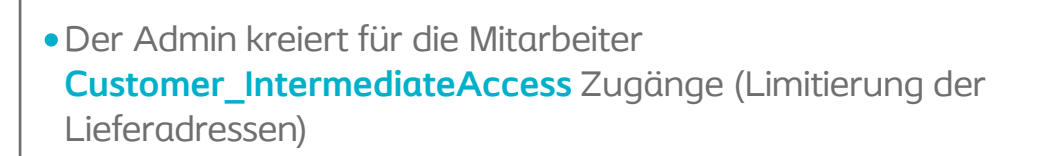

- Mit dieser Rolle können folgende Funktionen ausgeführt werden:
- Bestellungen an die vom Admin definierte(n) Lieferadresse(n)
- Übersicht aller Bestellungen für die vom Admin definierte(n) Lieferadresse(n)

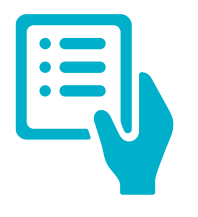

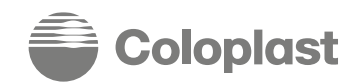

Page 5

# **Teil 1**

Verfügbare Funktionen für Customer\_FullAccess und Customer Intermediate Benutzer.

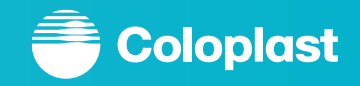

## **Sprache auf deutsch ändern (einmalig)**

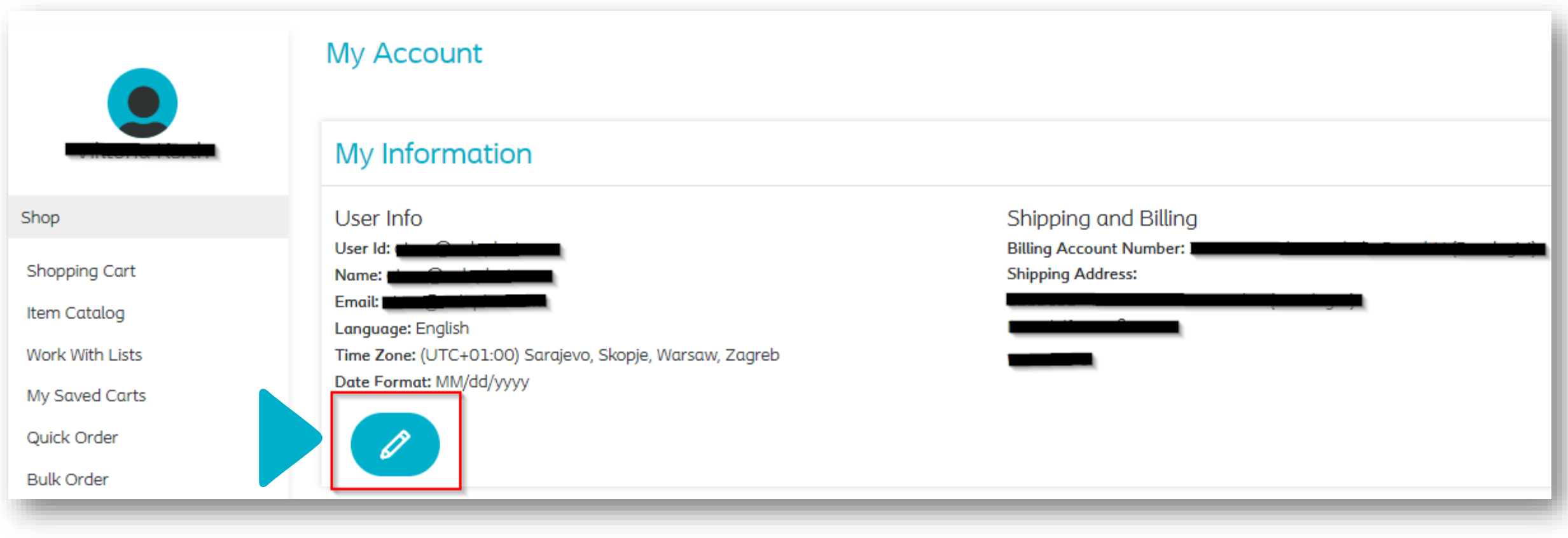

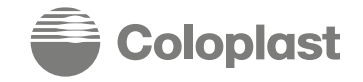

## **Sprache auf deutsch ändern (einmalig)**

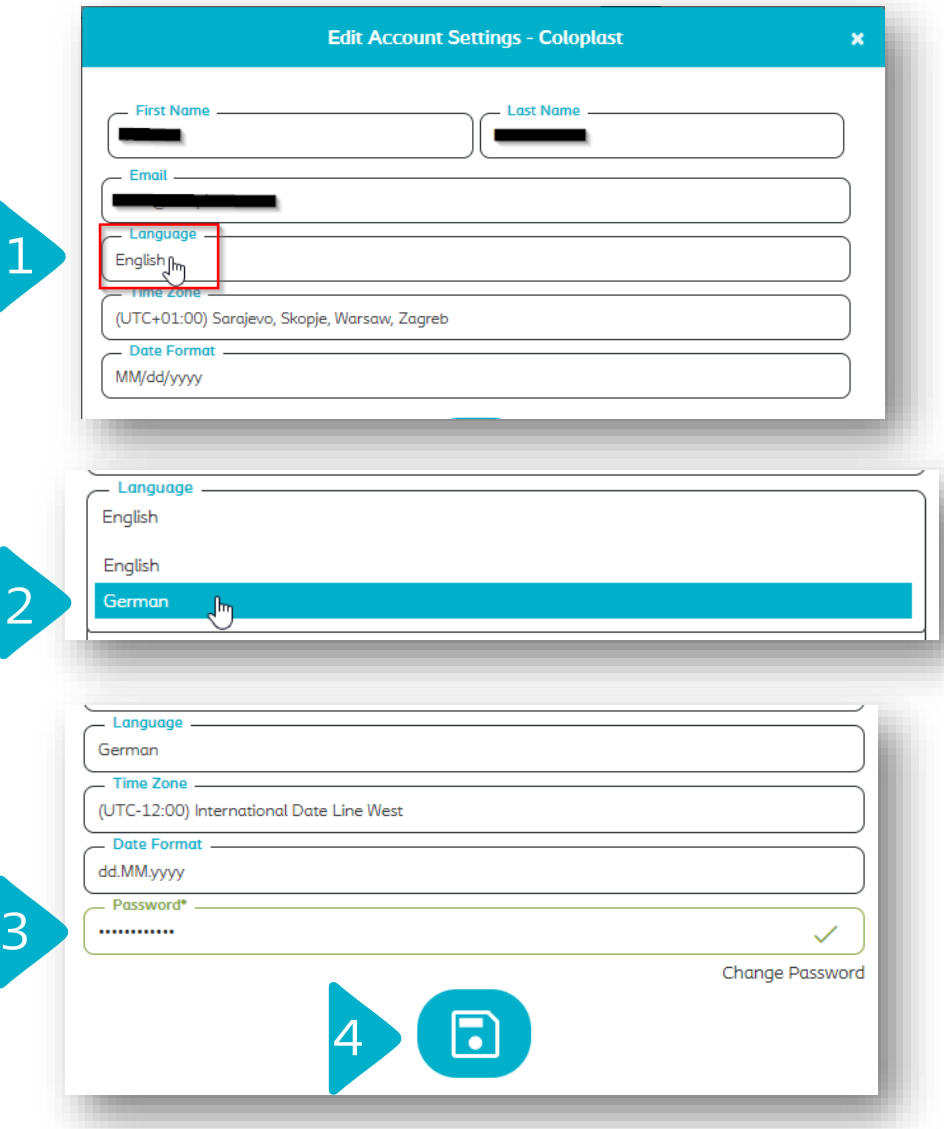

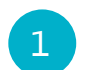

Um die Sprache in Ihrem Benutzerprofil zu ändern, klicken Sie im Feld "Language" auf das Drop Down Feld.

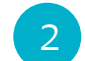

Wählen Sie "German" aus.

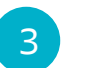

Geben Sie Ihr Passwort ein.

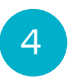

Klicken Sie auf auf das Disketten-Symbol um die Änderung zu Speichern

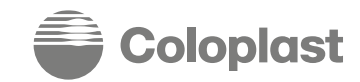

Coloplast Group - Ostomy Care / Continence Care / Wound & Skin Care / Interventional Urology

## **Standard Lieferadresse einstellen**

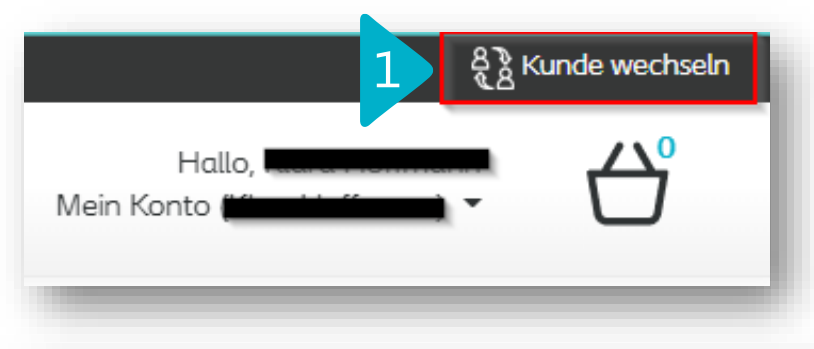

Um die Standard Lieferadresse zu hinterlegen, klicken Sie oben rechts in Ihrem Profil auf "Kunde wechseln".

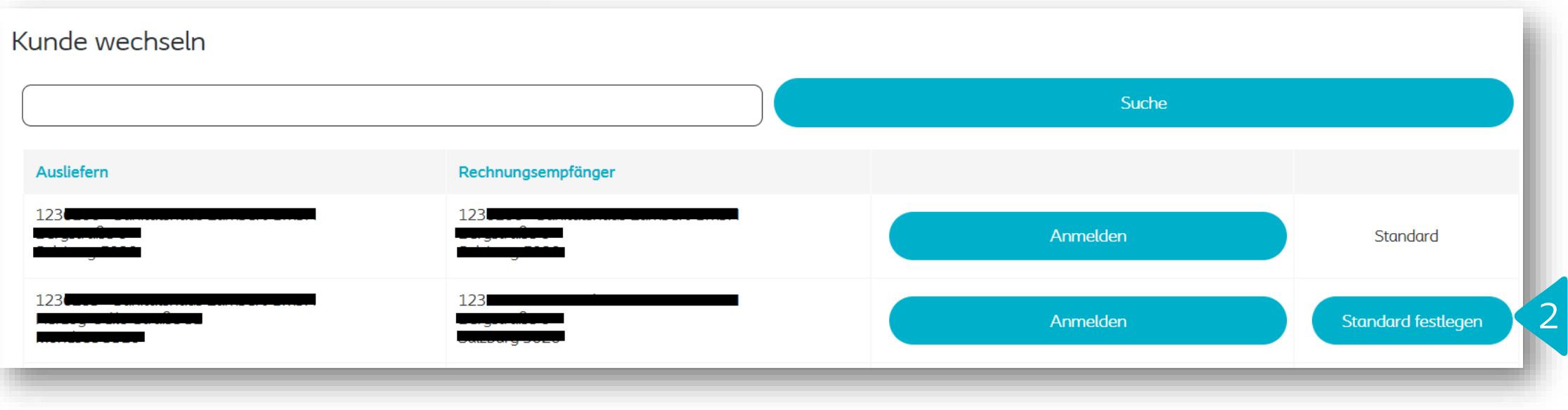

2

1

Klicken Sie auf "Standard festlegen".

Sie können danach auf "Anmelden" klicken, falls Sie sich mit diesem Profil anmelden wollen.

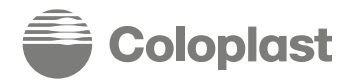

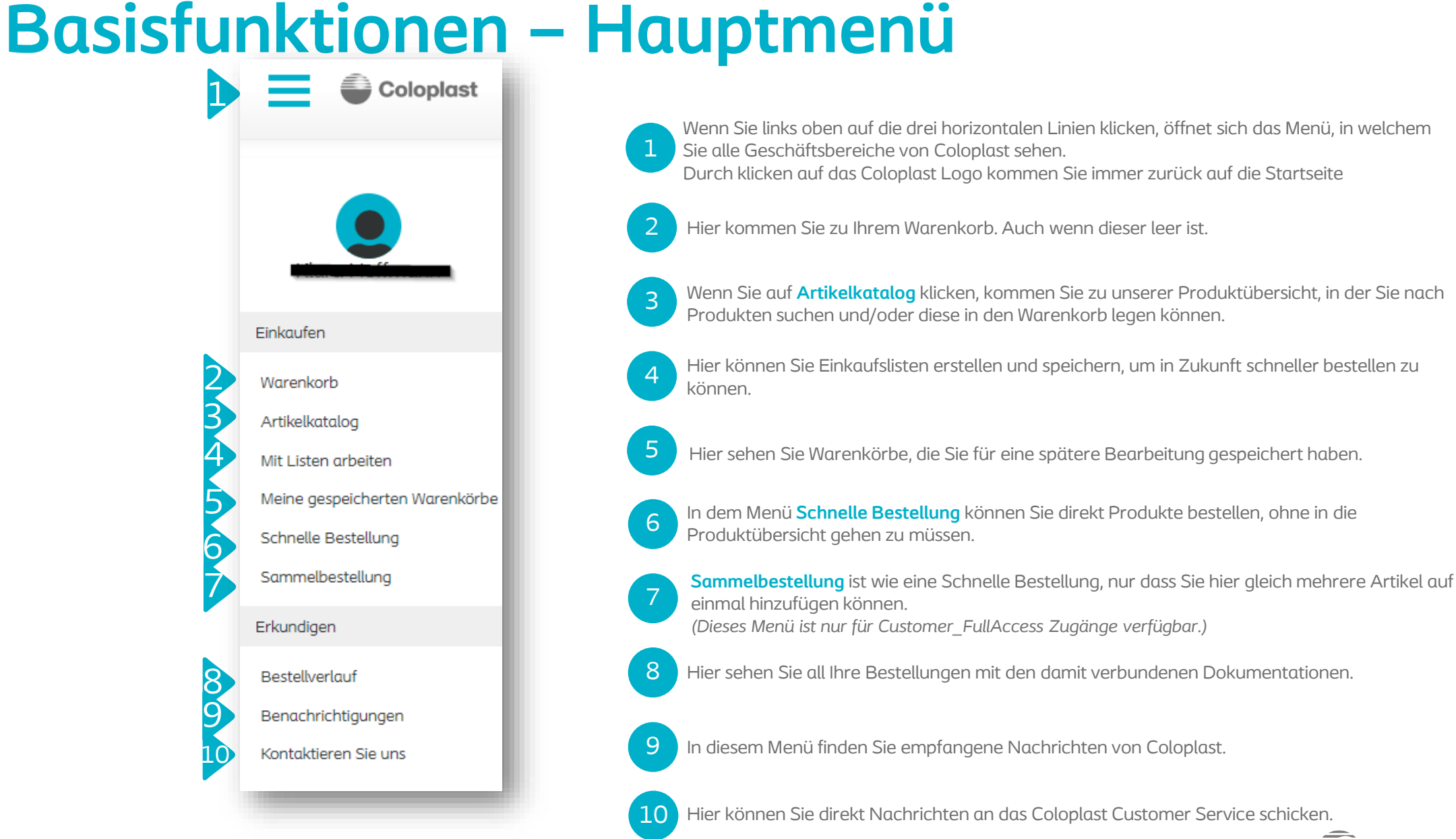

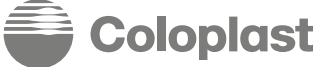

### **Basisfunktionen – 1 – Produkt Navigation**

 $\alpha$ 

**ERGEBNIS FILTERN NACH** 

3

4

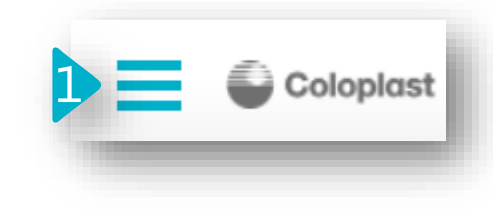

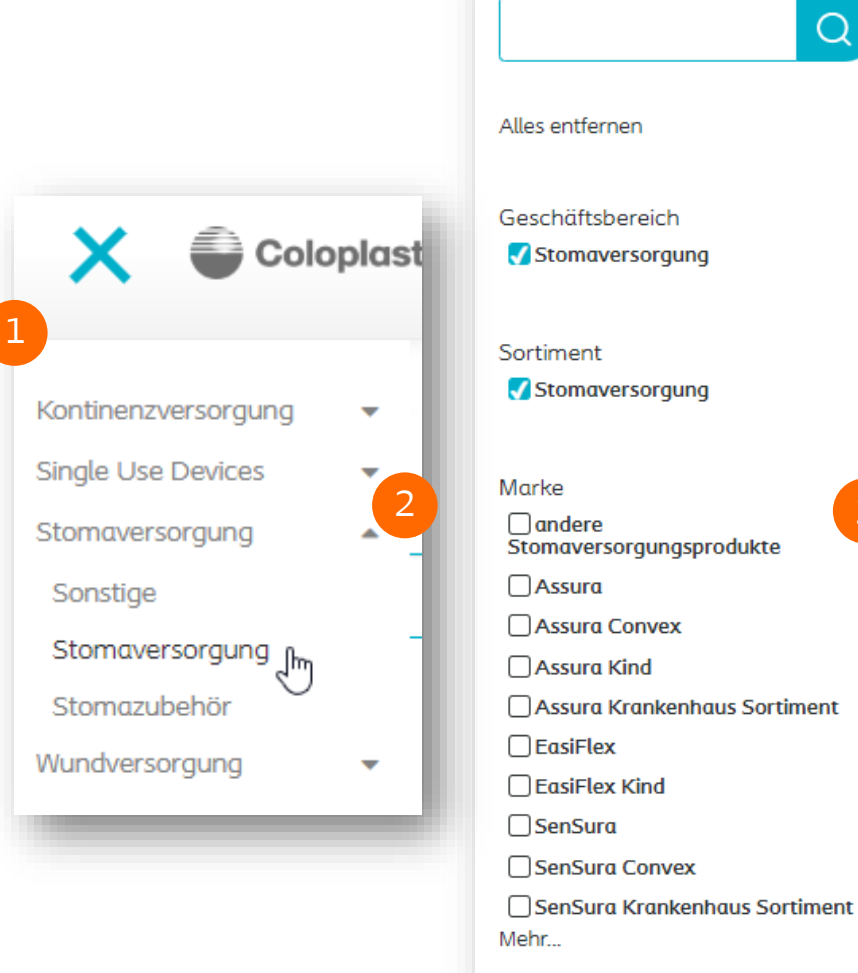

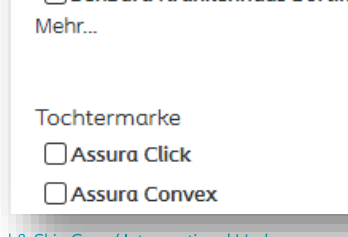

Wenn Sie links oben auf die drei horizontalen Linien klicken, öffnet sich das Menü, indem Sie alle Geschäftsbereiche von Coloplast sehen.

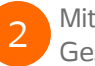

1

Mit den grauen Pfeilen können Sie das Menü der einzelnen Geschäftsbereiche erweitern bzw. minimieren.

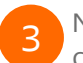

Nachdem Sie auf einen Geschäftsbereich geklickt haben, können Sie durch unsere Marken navigieren.

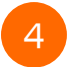

Tochtermarken zeigen Ihnen die jeweiligen Produkte in den unterschiedlichen Ausführungen.

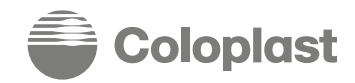

### **Basisfunktionen – 2 – Warenkorb** <sup>2</sup>

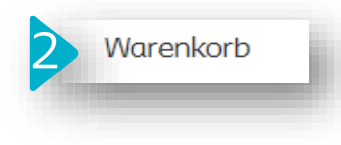

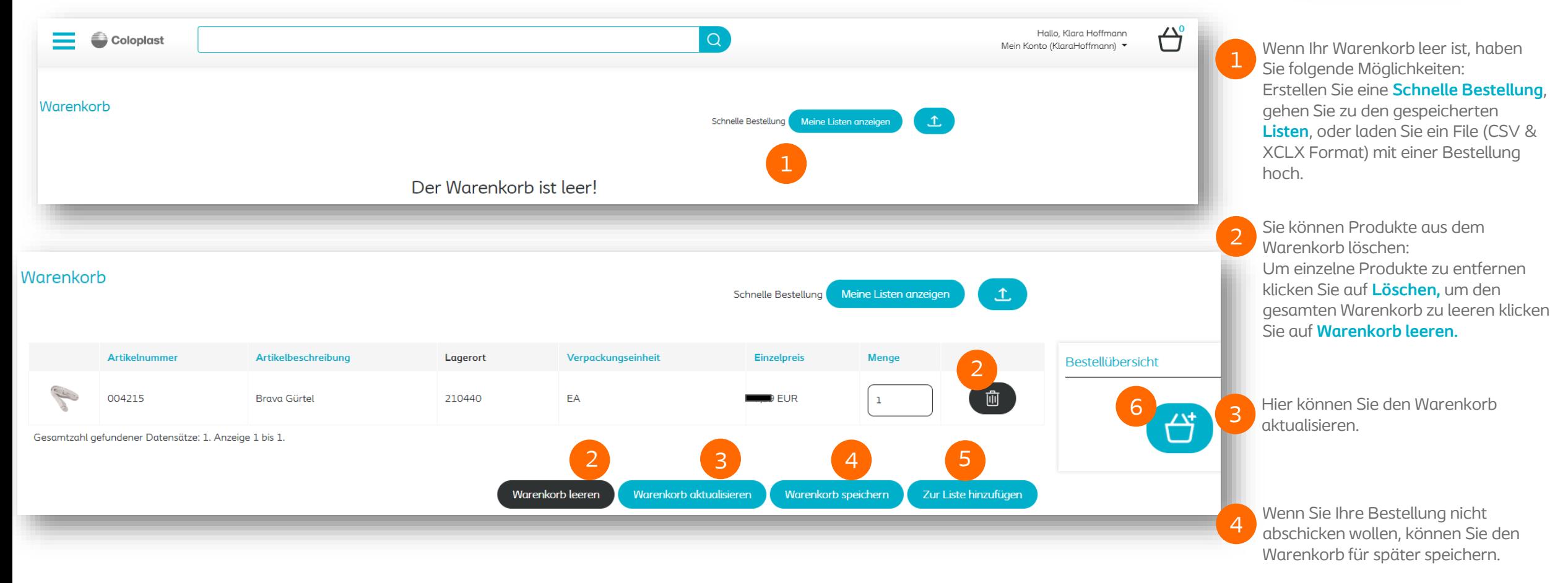

Sie können die Inhalte des Warenkorbs auch zu einer neuen Bestell-Liste hinzufügen, um diese Liste später für weitere Bestellungen zu nutzen.

Wenn Ihre Bestellung fertig ist, gehen Sie zur nächsten Seite, wo Sie Bestellnummer, Lieferadresse und Liefertermin eintragen können. 6

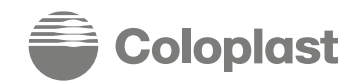

5

### **Basisfunktionen – 2 – Warenkorb** <sup>2</sup>

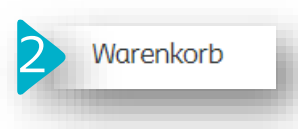

1

Meine Listen anzeigen Schnelle Bestellung

Vorlage herunter.

2

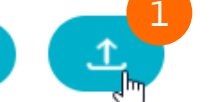

**Datei-Upload** ist eine sehr praktische Funktion. Sie können ein standardisiertes Dokument im Format XLSX oder CSV für Ihre Bestellung vorbereiten und dieses direkt in Ihren Warenkorb hochladen.

Dokument vom Artikelkatalog in Ihren Warenkorb zu legen.

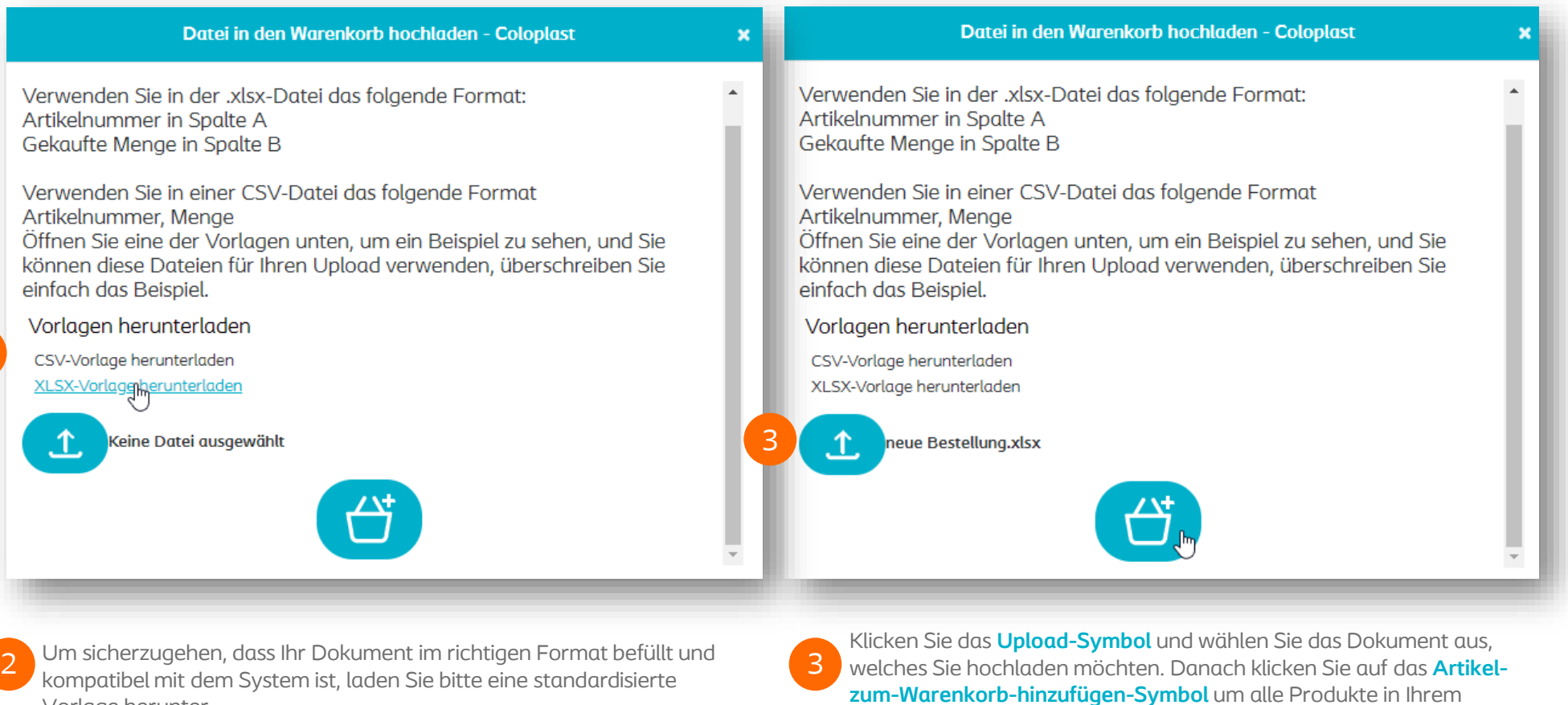

1

**:oloplast** 

### **Basisfunktionen – 3 – Artikelkatalog** 3 Artikelkatalog 1 Coloplast Q Sortieren nach Neue Bestellung anlegen 挂 疆 **FR** Ergebnisse pro Seite: 15 | 30 | 60 Artikelnummer A-Z **ERGEBNIS FILTERN NACH**  $\alpha$ 1 Artikelnummer Artikelbeschreibung Verpackungseinheit Menge 54  $\mathbf{g}^{\star}$ 2 004215 3 ←  $FA$ Geschäftsbereich **Brava Gürtel** Qty  $\Box$ Implantate **Kontinenzversorgung SEAR**  $\blacksquare^{\!\top}$ Ő 004220 **Brava Gürtel XL** EA □ Single Use Devices Qty □ Stomaversorgung **Wundversorgung** ₿  $\blacksquare$ Coloplast 004230 Brava Gürtel für SenSura Mio EA Qty Sortiment  $\mathbf{g}^{\star}$ 貸 Darmmanagement Coloplast 004240 Brava Gürtel XXL SenSura Mio EA Qty Dauerkatheter **Hautschutz** ぜ 目 Coloplast 011100 Spülrohr m. Konus45 cm (spitz) EA Qty □ Intermittierende(r) Katheter □ Kondom-Urinale und Urinbeutel Kontinenz bei Frauen ぜ  $\mathbf{E}^{\dagger}$ Coloplast 015110 Coloplast Spülbehälter **RB** Qty Nicht-klebend □ Sonstige □ Stomaversorgung Ő  $\blacksquare$ 017510 Assura Urobtl. 2-tlg40mm; 150 ml trans. Midi **RB** Qty □ Stomazubehör Mehr... 貸 回 017520 **RB** Assura Urobtl. 2-tlg50mm; 150 ml trans. Midi Qty Marke  $\Box$ andere Stomaversorgungsprodukte 017540 Assura Urobtl. 2-tlg40mm; 375 ml hautf. Maxi  $RB$ Ű ei. Qty □ Assura **Coloplast** Coloplast Group - Ostomy Care / Continence Care / Wound & Skin Care / Interventional Urology Page 14

## **Basisfunktionen – 3 – Artikelkatalog mit Einzelpreis**

- Sie können nach einzelnen Produkten suchen, indem Sie Teile der Artikelnummer/-beschreibung in das Suchfeld oder in das **Ergebnis filtern nach** Feld eintragen. 1
- Sie können links im Menü nach **Geschäftsbereich**, **Sortiment**, **Marke** oder **Tochtermarke** filtern. 2
- Wenn Sie auf die Artikelnummer klicken sehen Sie detaillierte Informationen und den Preis zu diesem Produkt.
- Die Verpackungseinheiten in Coloplast sind:
- EA Stück 4
	- RB Verpackungseinheit
	- SB Überkarton
	- Der angezeigte Einzelpreis ist immer der Preis für eine
	- Verkaufseinheit. In diesem Beispiel ist die Verpackungseinheit EA, also Stück. Der Preis ist daher pro Stück.
- 5

3

Nachdem Sie die gewünschte Menge eingetragen haben (vollständige Menge der Standard eingestellten Mengeneinheit), können Sie entweder auf **in den Warenkorb legen** oder die Enter-Taste klicken – Beide Varianten fügen das Produkt mit der eingetragenen Menge in den Warenkorb hinzu.

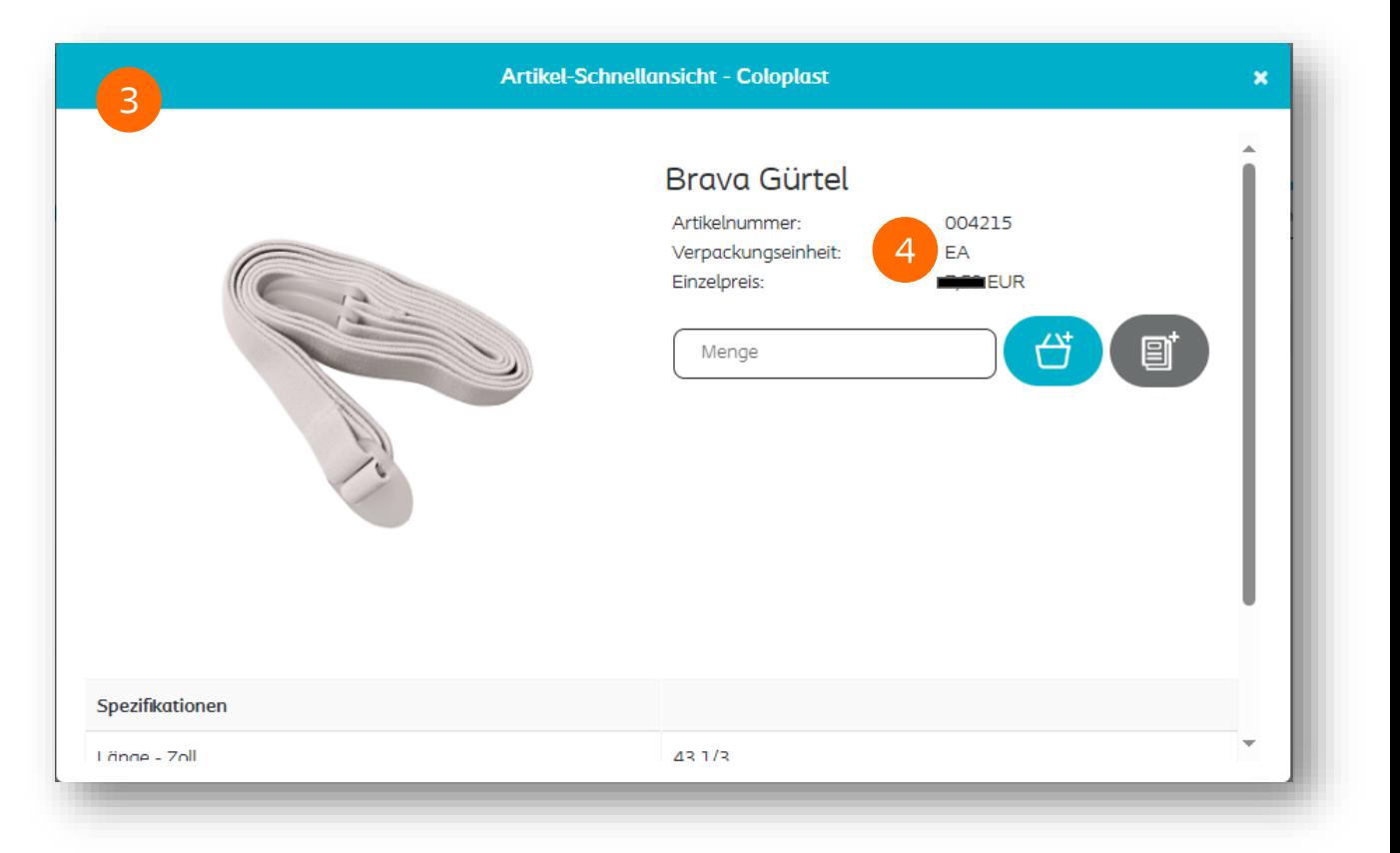

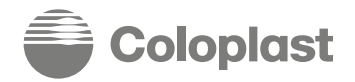

### **Basisfunktionen – 3 – Artikelkatalog mit Einzelpreis**

**Artikel-Schnellansicht - Coloplast** Seit dem neuen Update wird Ihnen der Einzelpreis pro 1 Verpackungsseinheit vorab angezeigt und nicht erst nachdem Sie die Bestellung abgeschickt haben. Assura Uro Mehrkammerbtl. weiß50mm m. Softfront 359ml midi Es ist wichtig zu wissen, dass sich die Preise immer auf eine Verpackungseinheit und nicht auf Stück beziehen. Artikelnummer 142150 1 **RB** Verpackungseinheit: Einzelpreis: Wenn Sie in diesem Beispiel 4 Verpackungseinheiten (á 30 Stück) 2 bestellen möchten, ändert sich der angezeigte Preis in dieser Ansicht ← 回 Menge nicht. Sobald Sie den Warenkorb verlassen haben und sich in der Kasse befinden, multipliziert sich der Einzelpreis mit der gewünschten Menge. In der Bestellübersicht sehen Sie Ihren Gesamtpreis von dieser 3 Bestellung. Kasse Rechnungsadresse Lieferadresse **Bestellinfo** Bestellübersicht 3Gesamt: Bestellnummer Ð **台** Auftragsdatum Primärer externer Artikelnummer Artikelbeschreibung Verpackungseinheit Einzelpreis Menge **Preis** 142620 Assura BP konvex lightRR 50, 15-33 mm  $RB$ 2 Assura Uro Mehrkammerbtl, weiß50mm m. Coloplast 142150 **RB**  $E = IR$ Softfront 359ml midi Gesamtzahl gefundener Datensätze: 2. Anzeige von 1 bis 2. **Coloplast** 

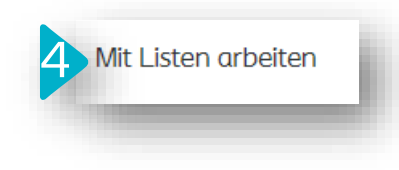

### Mit Listen arbeiten

Sie haben derzeit keine Listen gespeichert.

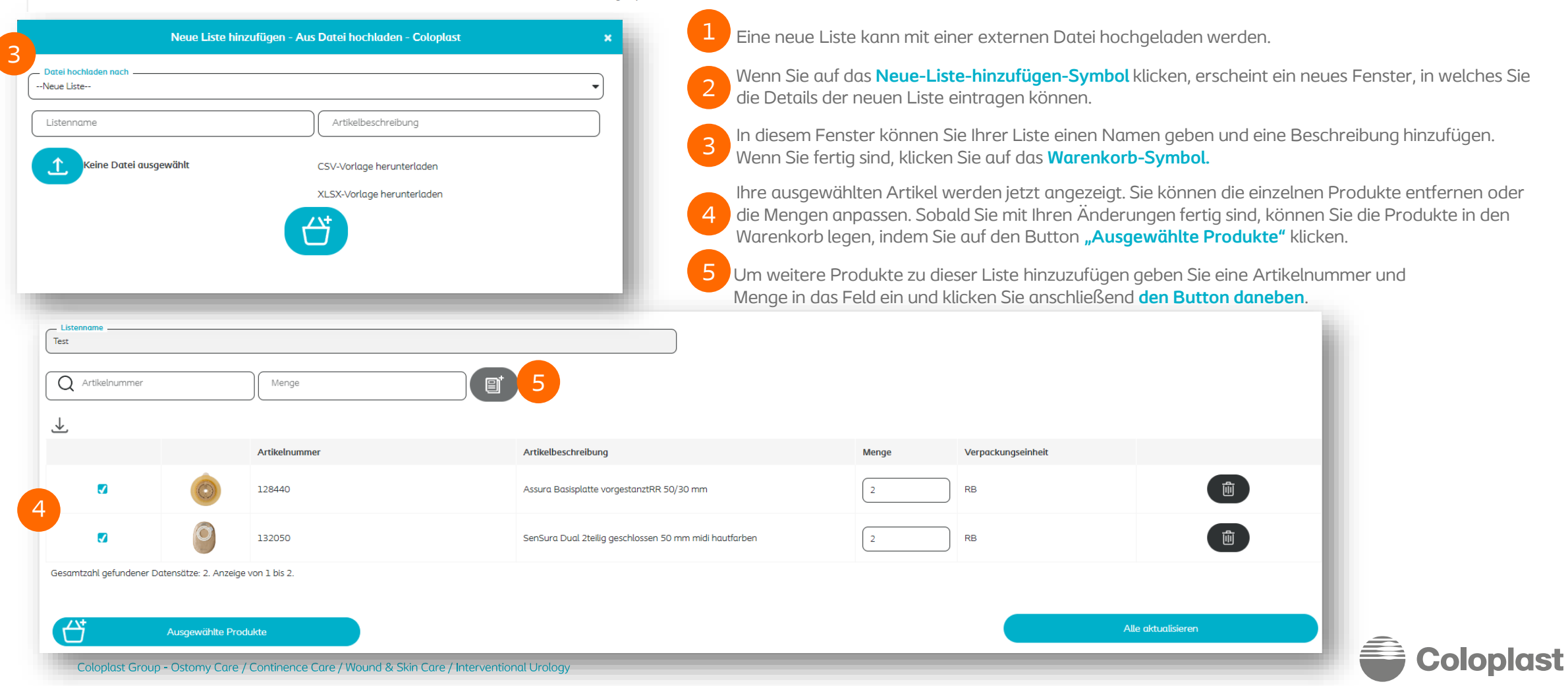

4. Mit Listen arbeiten

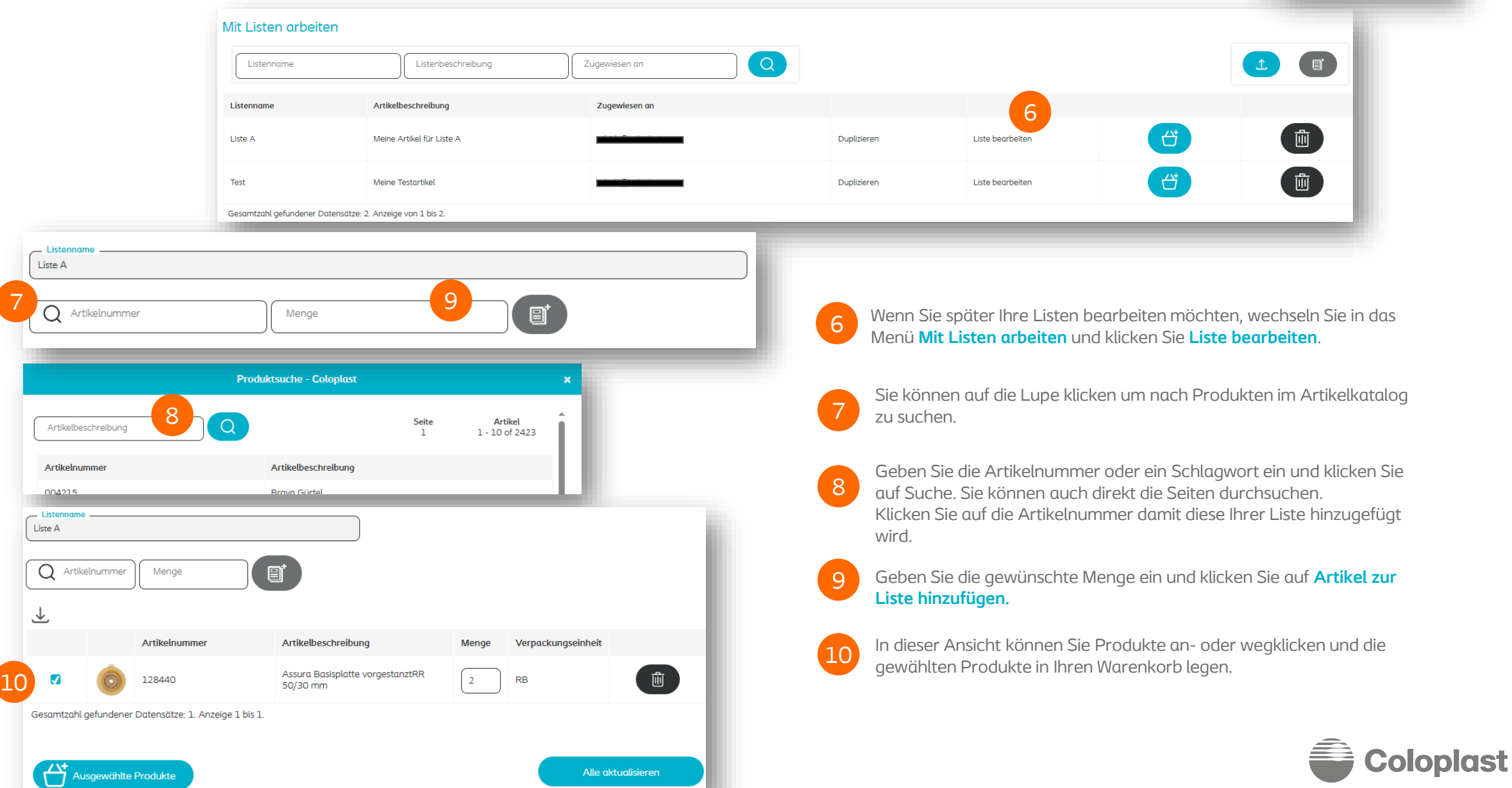

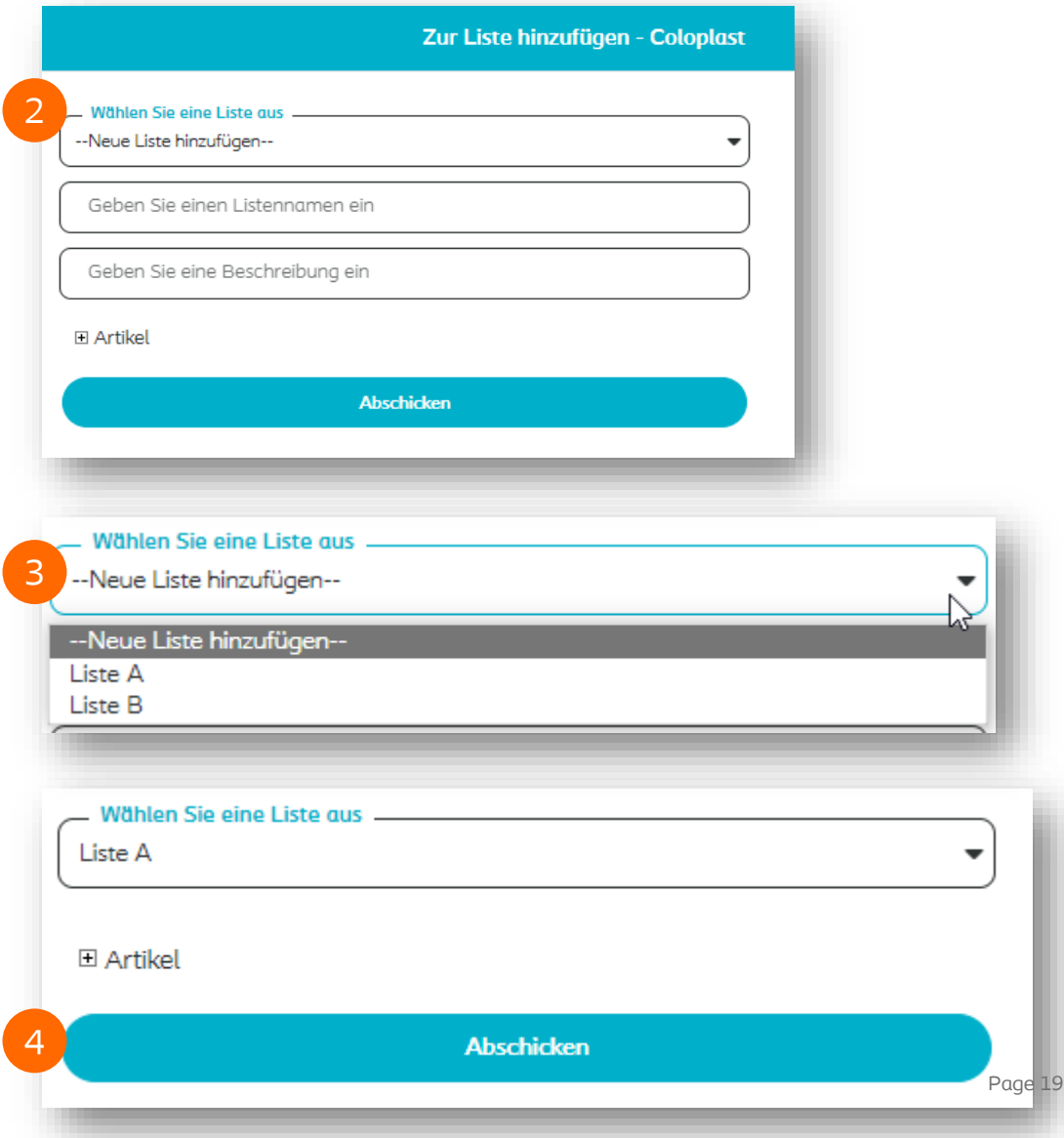

Coloplast Group - Ostomy Care / Continence Care / Wound & Skin Care / Interventional Urology

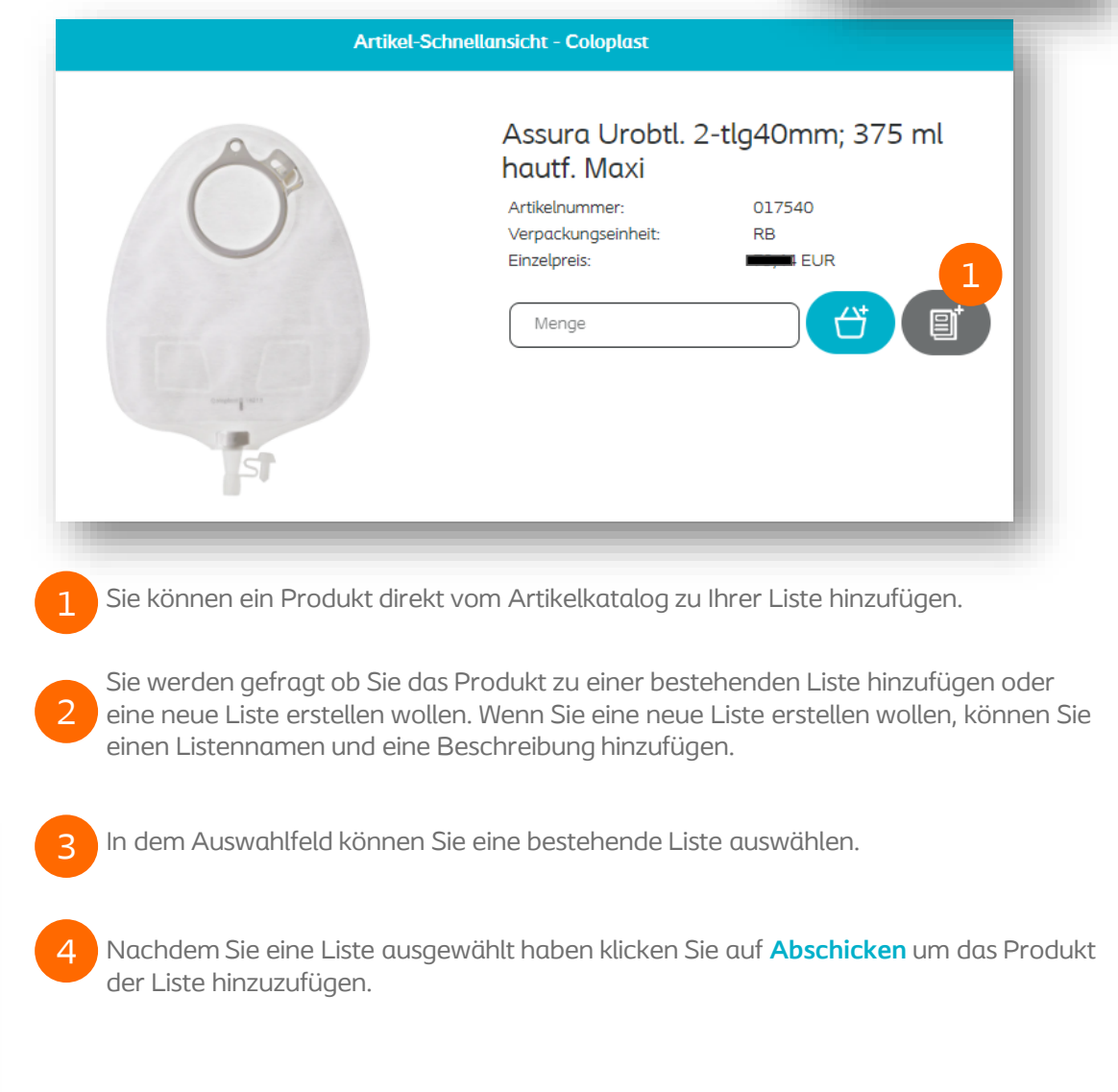

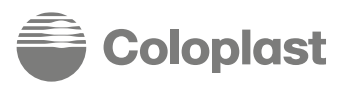

4 Mit Listen arbeiten

UIUµIUJL

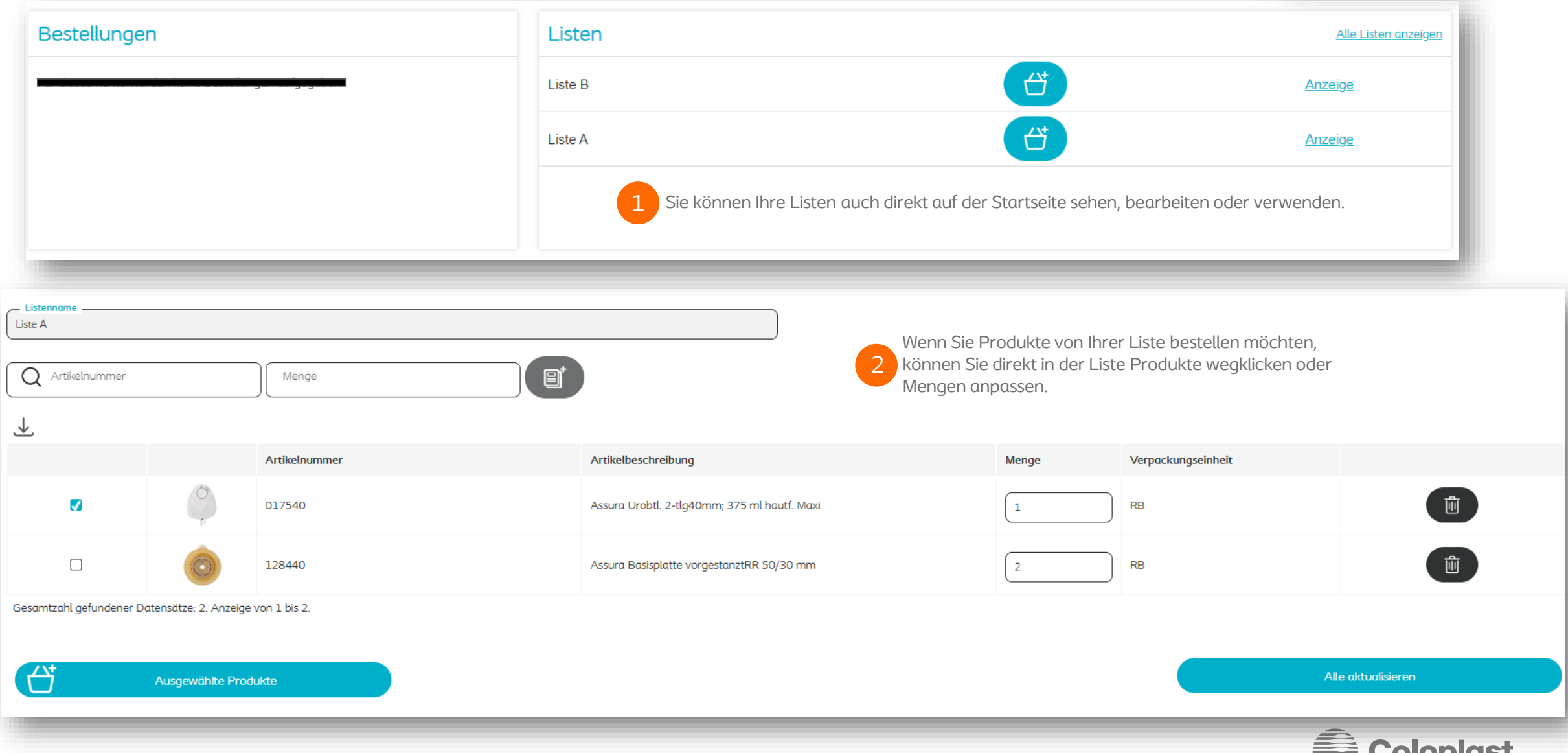

### **Basisfunktionen – 5 – Meine gespeicherten Warenkörbe**

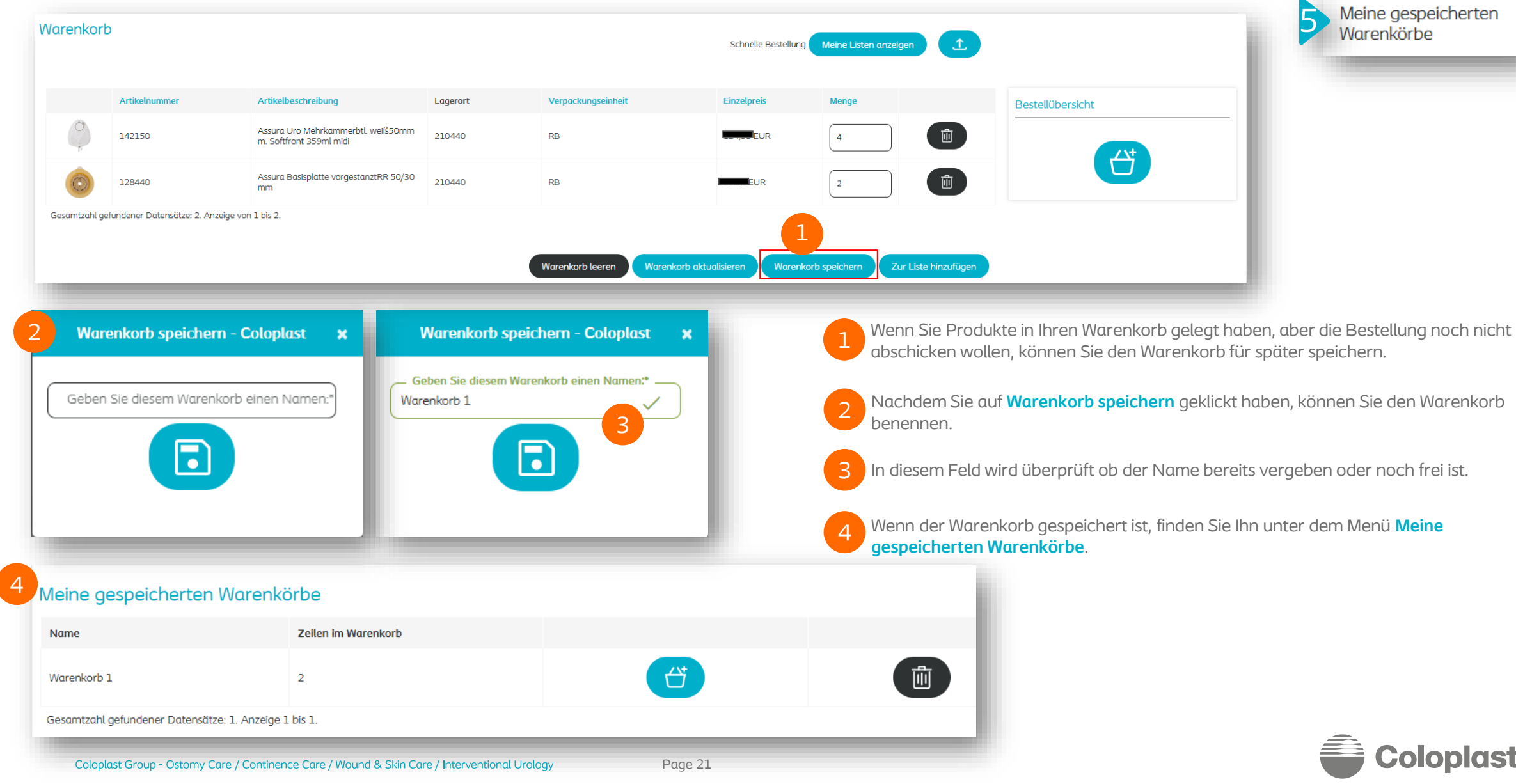

### **Basisfunktionen – 6 – Schnelle Bestellung** <sup>6</sup>

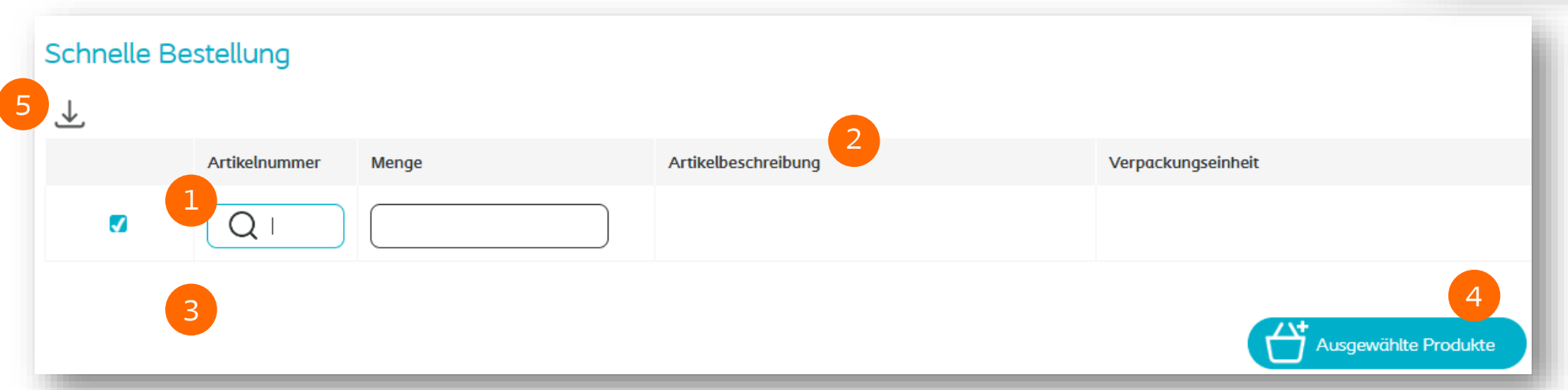

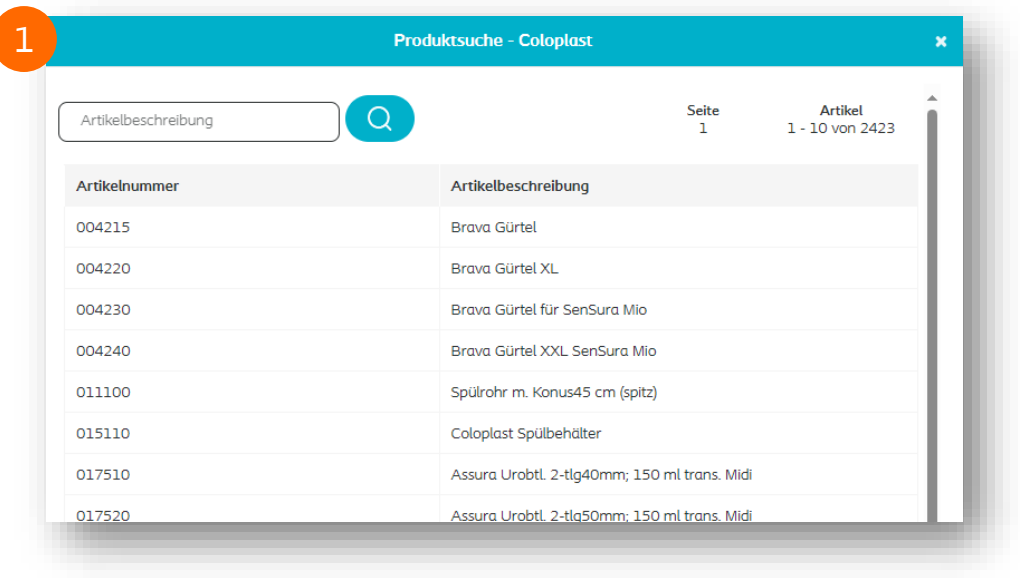

**Schnelle Bestellung** - diese Funktion können Sie nutzen, wenn Sie bereits Artikelnummern auswendig wissen oder notiert haben. Diese können Sie schnell und einfach eintragen und die Artikel direkt in den Warenkorb legen.

Sie können weiterhin Artikelnummern im Artikelkatalog suchen, indem Sie die Suchfunktion mit Klick auf die Lupe nutzen.

**ACHTUNG: bitte verwenden Sie ausschließlich 6stellige Artikelnummern**

2 Wenn Sie eine richtige Artikelnummer eingegeben haben, zieht sich automatisch die Beschreibung zu diesem Produkt aus dem Artikelkatalog.

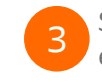

1

Sobald Sie eine Zeile mit Artikelnummer und Menge befüllt haben, erscheint eine neue leere Zeile, die Sie befüllen können.

4 Wenn Ihre Liste fertig ist klicken Sie auf **Ausgewählte Produkte**.

5 Sie können Ihre Liste als CSV-Datei herunterladen.

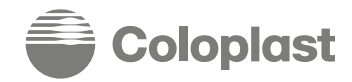

### **Basisfunktionen – 7 – Bestellverlauf**

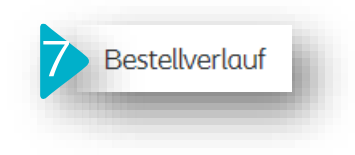

### **Bestellverlauf Erstellt am Datum (vor** 2 Bestellnummer 23.08.2022 3 **Erstellt am Datum (bis)** Bestellreferenz 30.08.2022 4 **Bestellstatu** Alles  $\Omega$ 1 5**Bestellnummer** Web-Auftragsnummer **Status Bestellart Bestellreferenz Erstellt am** Auftragsdatum **Bestellsumme** Kundennummer Lieferadresse 21003698 ORH-10000939 Offen SO Test26.08.2022 2022-08-26 2022-08-26

**Bestellverlauf** zeigt alle letzten Bestellungen, die Sie mit dem aktuell eingeloggten Benutzerprofil getätigt haben.

**Notiz:** Wenn Ihr Benutzerprofil mehr als eine Lieferadresse hat, müssen Sie das Profil wechseln um alle vergangenen Bestellungen sehen zu können. (Siehe Seite 9)

- 2 Sie können nach einer bestimmten Bestellung suchen, indem Sie in das Feld **Bestellnummer** (Coloplast Bestellnummer) oder in das Feld **Bestellreferenz** Ihre eigene Bestellnummer eingeben. **Notiz:** Nach der Web-Auftragsnummer können Sie nicht suchen.
- 3 Eine weitere Möglichkeit um nach Bestellungen zu suchen, ist die Filtersetzung nach Datum. Sie können alle Bestellungen von einem bestimmten Tag oder einer gewünschten Zeitspanne finden.

4 Sie können auch nach dem Bestellstatus filtern, zum Beispiel: alle offenen Bestellungen. (Sie können dann die Suche mit dem Datum weiter einschränken)

5 Alle oben genannten Daten werden in der Liste angezeigt. Zusätzlich sehen Sie immer die **Bestellsumme**, das **Auftragsdatum** und die **Kundennummer der Lieferadresse**.

**Bestellsumme** wird erst angezeigt, sobald die Bestellung abgeschickt wurde und die Daten in das interne Coloplast Bestellsystem übertragen wurden. Dieser Betrag zeigt den Netto-Bestellwert ohne Steuer.

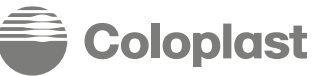

1

### **Basisfunktionen – 7 – Bestellverlauf**

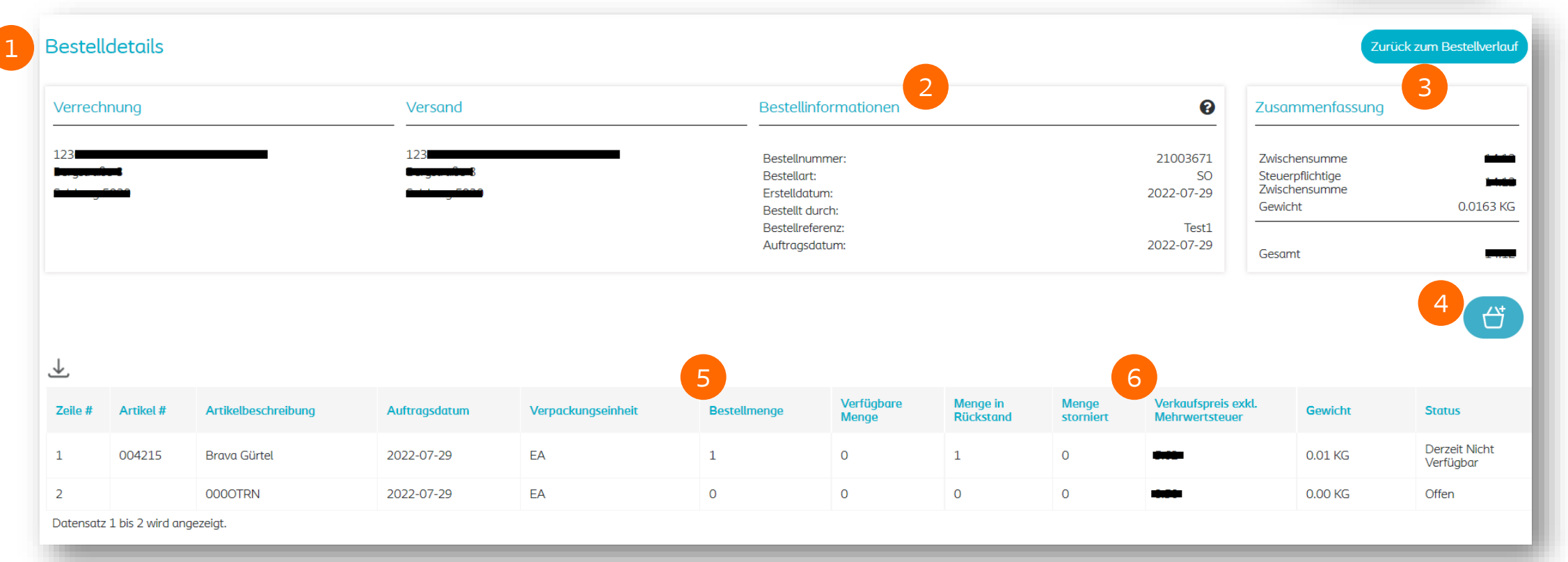

1

2

Wenn Sie auf eine Bestellnummer oder die Web-Auftragsnummer klicken, sehen Sie die **Bestelldetails**. Hier sehen Sie die Rechnungs- und Lieferadresse dieser Bestellung, sowie die Coloplast Kundenummern von diesen Adressen.

Unter **Bestellinformationen** sehen Sie Basisinformationen zu dieser Bestellung.

3 **Zusammenfassung** zeigt Ihnen die **Nettosumme**, **Steuer** und **Gesamtsumme** der Bestellung. Sie sehen auch die katalogbasierten Schätzungen des Gesamtgewichts dieser Bestellung.

Coloplast Group - Ostomy Care / Continence Care / Wound & Skin Care / Interventional Urology

4

Hier können Sie die Bestellung wiederholen. Wenn Sie auf den **Warenkorb Button**  klicken, werden alle Produkte von dieser Bestellung erneut in den Warenkorb gelegt. Sie können auch die Inhalte dieser Bestellung als CSV Datei herunterladen.

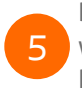

Die Mengen sind aufgeteilt in Bestellmenge (Menge, die vom Benutzer bestellt wurde), verfügbare Menge (Menge, die tatsächlich geschickt wird/wurde), Menge in Rückstand (Menge, die später nachgeschickt wird) und stornierte Menge (Menge, die nicht geschickt wird, weil sie storniert wurde).

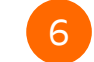

Hier sehen Sie von jeder Bestellzeile: Preis, Gewicht und Status.

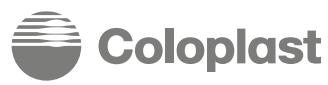

### **Basisfunktionen – 7 – Bestellverlauf**

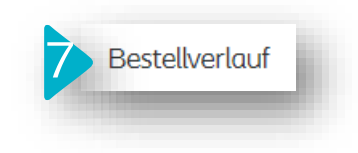

Der Standard Bestellportal-Prozess bietet einen vollständig digitalisierten Zugriff auf die auftragsbezogenen Dokumente im PDF Format, wie Auftragsbestätigungen, Versandinformationen und Rechnungen.

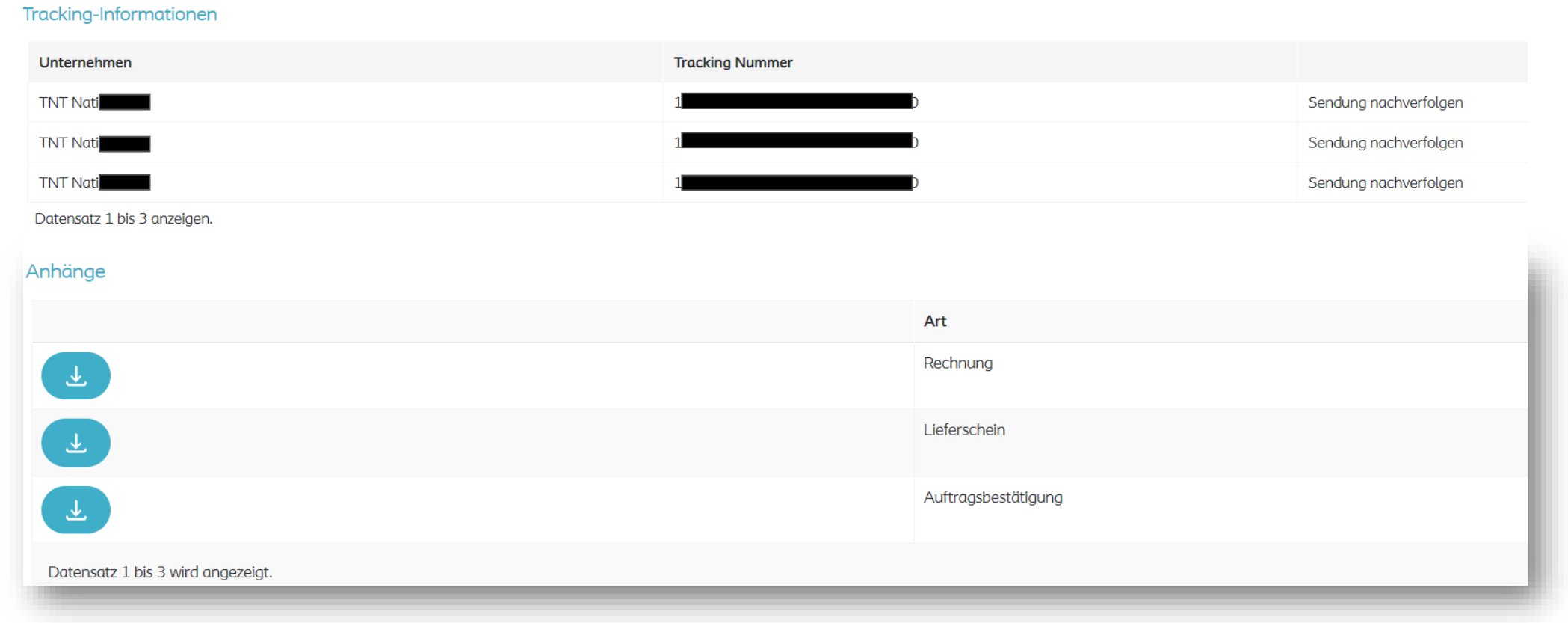

Die Dokumente werden direkt an die hinterlegte Kunden E-Mail -Adresse geschickt.

Gleichzeitig, sobald die Dokumente per E-Mail geschickt wurden, sind diese ebenfalls zum Download auf der Bestelldetails-Seite verfügbar. Nachdem die Bestellung verschickt wurde wird auch eine Trackingnummer zur Nachverfolgung angezeigt.

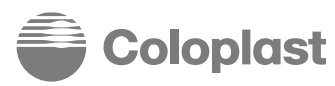

## **Basisfunktionen – 8 – Benachrichtigungen**

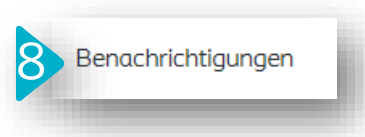

oloplasi

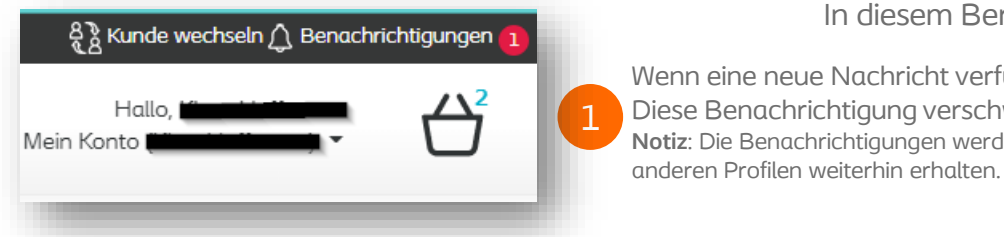

In diesem Bereich finden Sie alle Nachrichten & Benachrichtigungen, die Ihnen von Coloplast geschickt werden.

Wenn eine neue Nachricht verfügbar ist, sehen Sie auf der Startseite rechts oben im Eck eine Benachrichtigung. Diese Benachrichtigung verschwindet, sobald Sie die Nachricht in dem Menü **Benachrichtigungen** gelesen haben. **Notiz**: Die Benachrichtigungen werden auf jedem Benutzerprofil angezeigt, die zum gleichen Konto gehören. Wenn sie in einem Profil gelesen wurde, bleibt sie in den

### Benachrichtigungen **Kategorie Eins** Kategorie Zwei - $\alpha$ Titel -Bitte wählen Sie eine Kategorie--Bitte wählen Sie eine Kategorie-

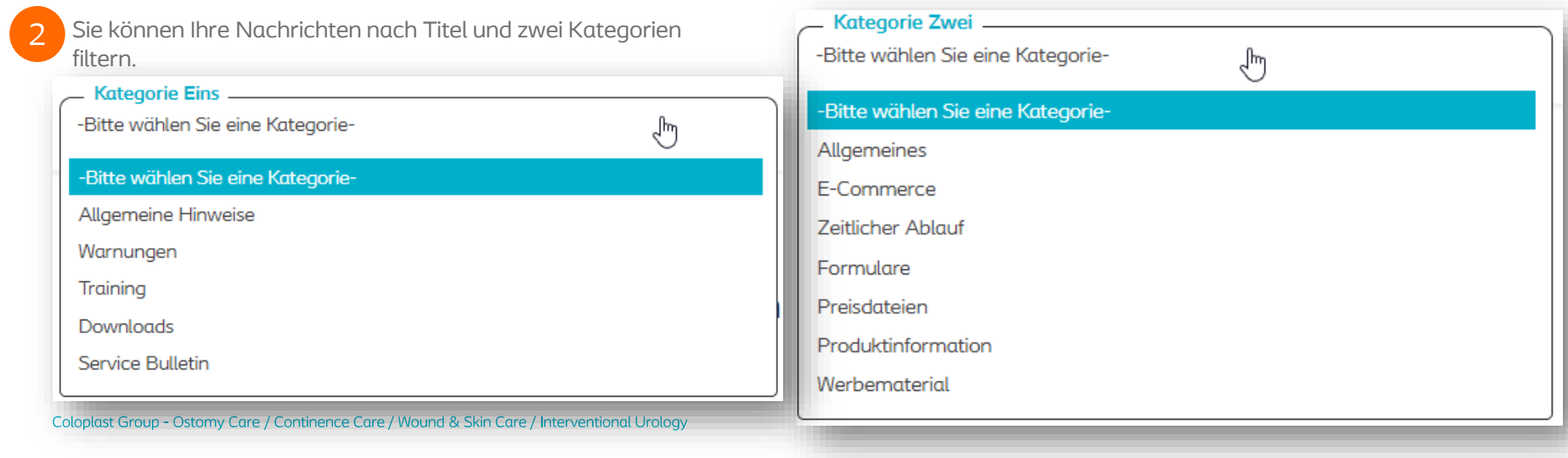

### **Basisfunktionen – 8 – Kontaktieren Sie uns** <sup>9</sup>

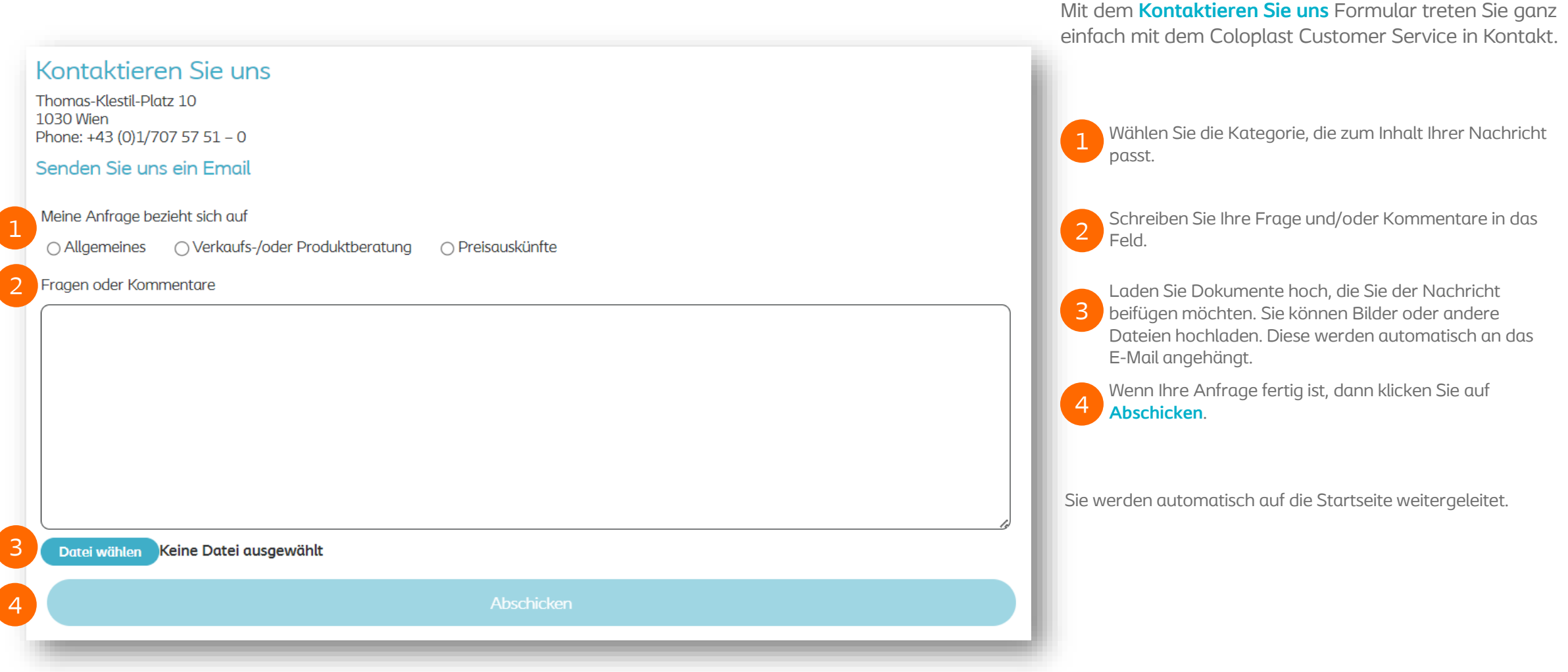

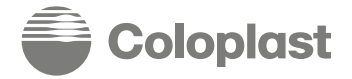

## **Bestellung abschicken**

Bisher zeigten wir Ihnen verschiedene Wege um Ihre Produkte in den Warenkorb zu legen und was nach Ihrer fertigen Bestellung passiert.

In diesem Abschnitt sehen Sie wie Sie die Bestellung abschicken können.

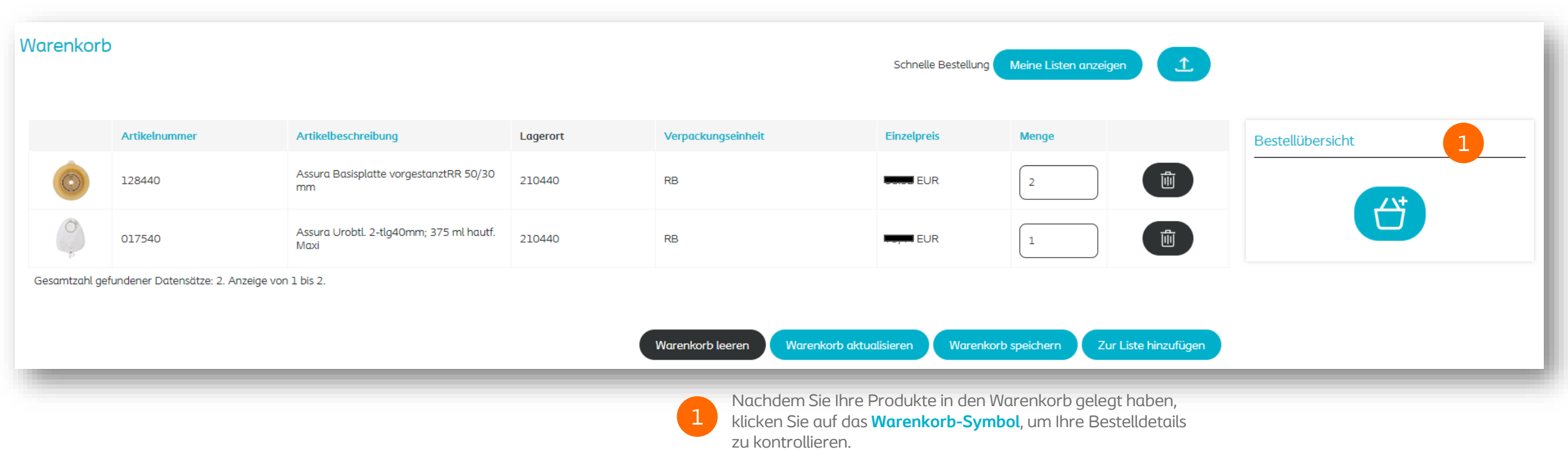

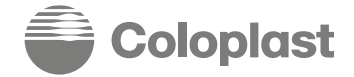

## **Bestellung abschicken**

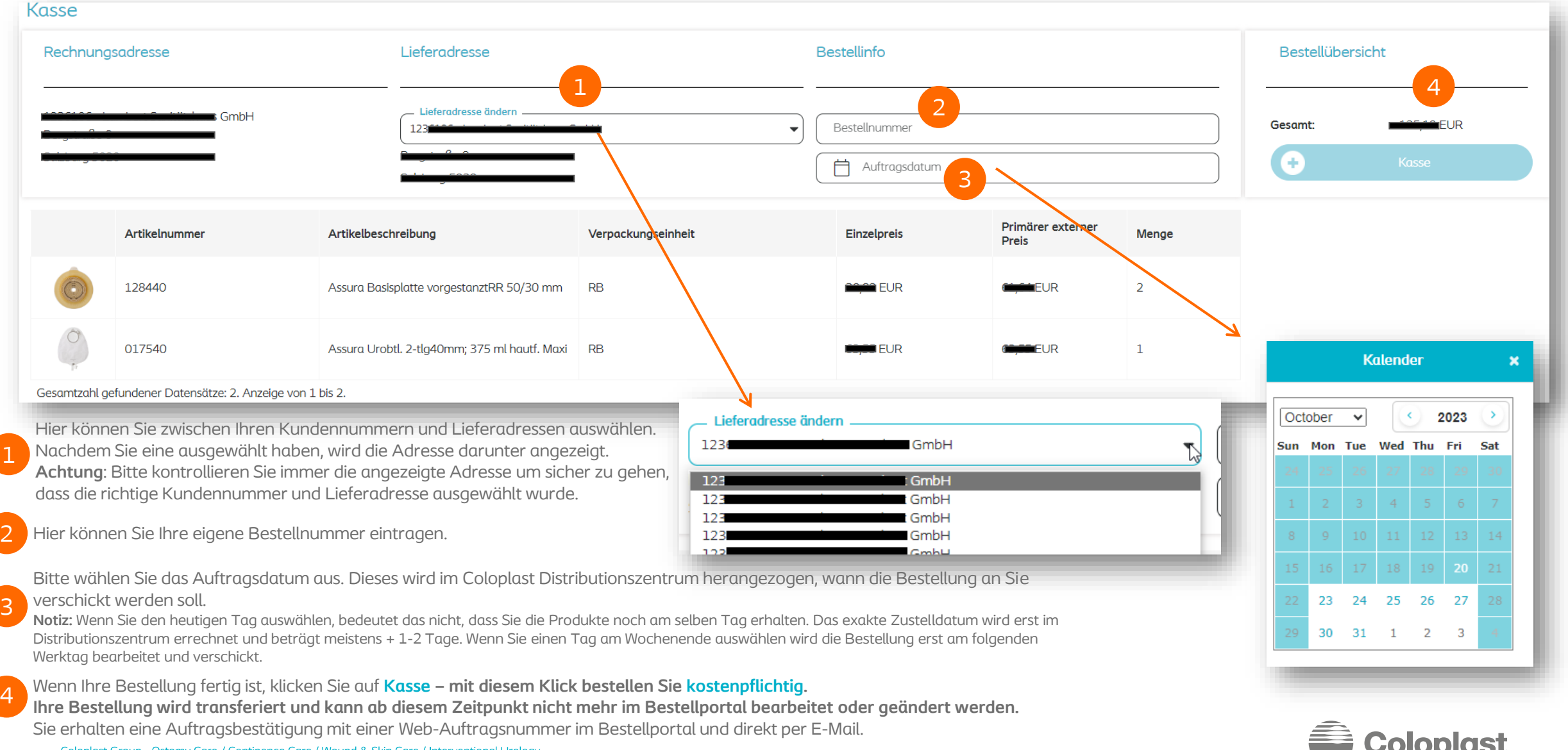

Coloplast Group - Ostomy Care / Continence Care / Wound & Skin Care / Interventional Urology

# **Teil 2**

## Funktionen nur Verfügbar für Customer\_FullAccess Zugänge

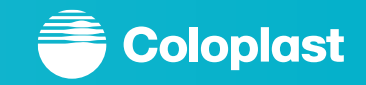

### **Customer\_FullAccess Funktionen – Sammelbestellung**

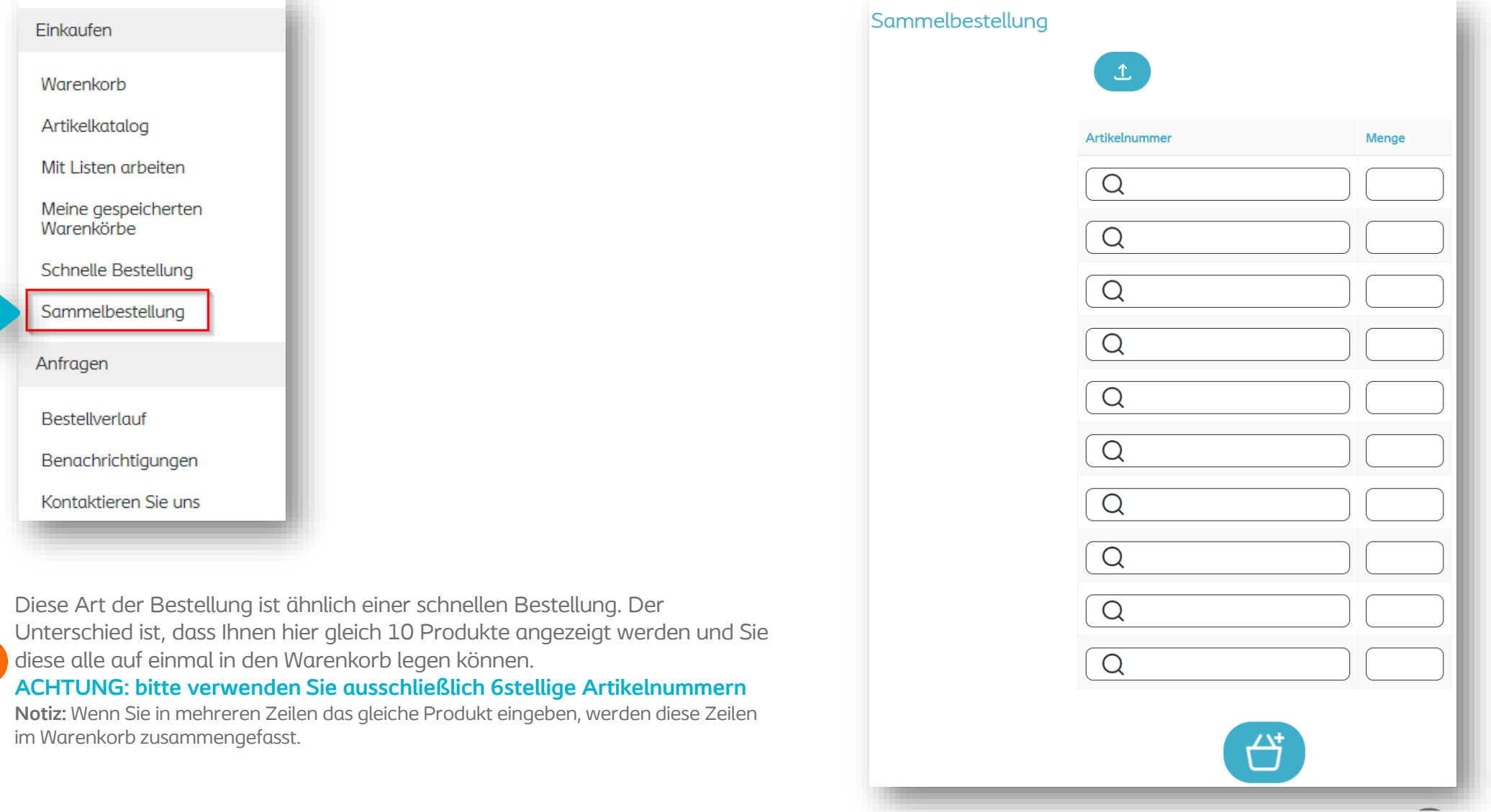

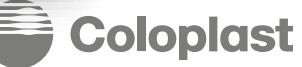

1

### **Customer\_FullAccess Funktionen – Verwaltung**

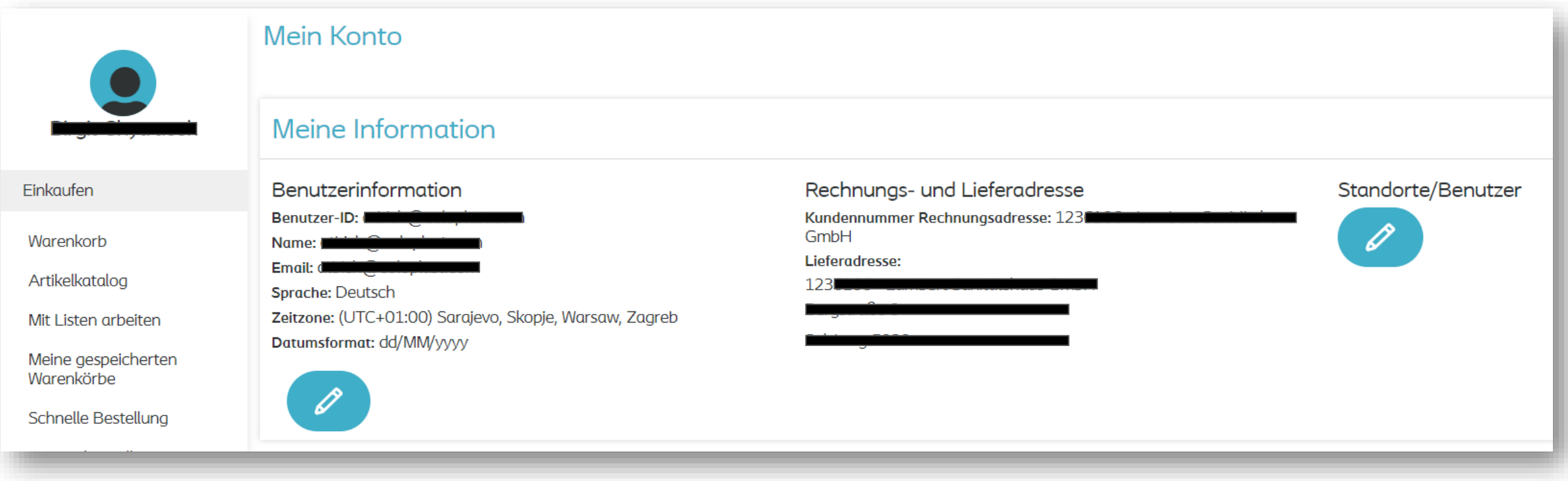

In diesem Bereich können Sie Ihre aktiven Benutzerprofile, die mit Ihrem Konto verknüpft sind, verwalten.

Sie können neue Benutzer anlegen, alte Profile löschen oder Kennwortänderungen beantragen.

**Eine der wichtigsten Funktionen ist die Verwaltung der Lieferadressen für Customer\_IntermediateAccess Profile.**

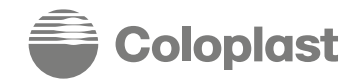

### **Customer\_FullAccess Funktionen – Verwaltung**

### **Konto Startseite**

Kundenstandorte

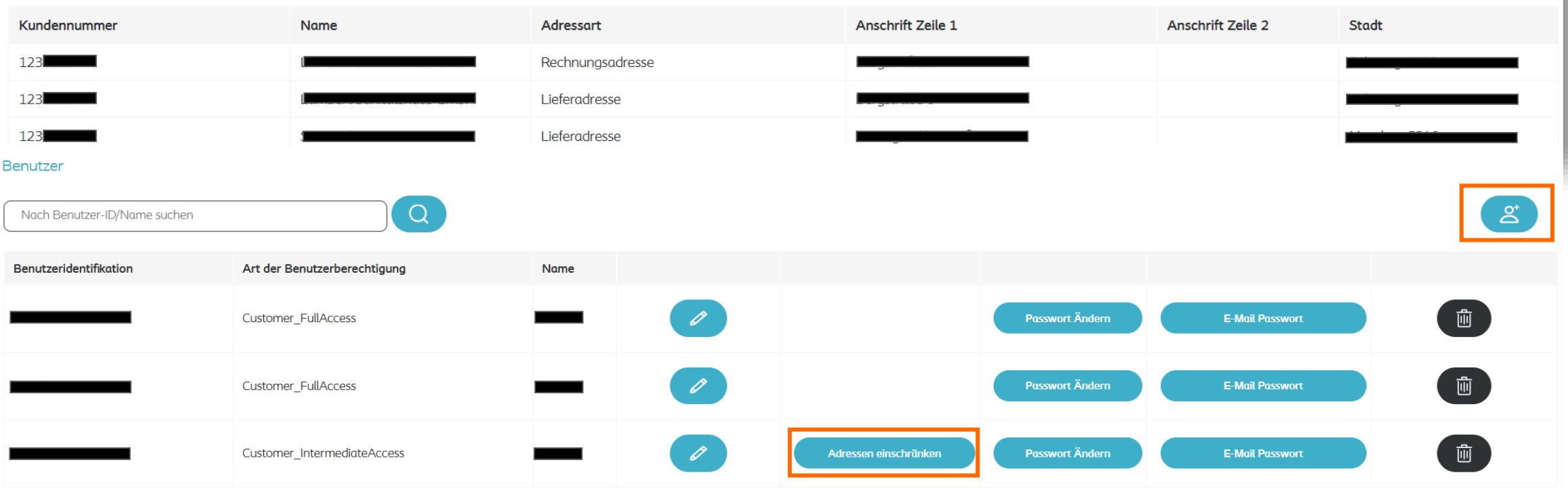

Gesamtzahl der gefundenen Datensätze: 3. Anzeige 1 bis 3.

Hier sehen Sie alle verfügbaren Lieferadressen und aktiven Benutzer. Notiz: Sie können hier keine Lieferadressen ändern oder hinzufügen.

Wenn Sie auf Neuen Benutzer hinzufügen klicken, können Sie ein neues Customer\_FullAccess oder Customer\_IntermediateAccess Profil anlegen. **Wichtig:** Nachdem ein neuer Benutzer angelegt wurde, kann dieser Benutzer nach Standardeinstellung alle Lieferadressen verwalten. Wenn Sie die Lieferadressen für diesen neuen Benutzer mit Customer IntermediateAccess Profil einschränken wollen, müssen Sie auf Adressen

einschränken beim gewünschten Benutzer klicken.

### **Customer\_FullAccess Funktionen – Adressen einschränken**

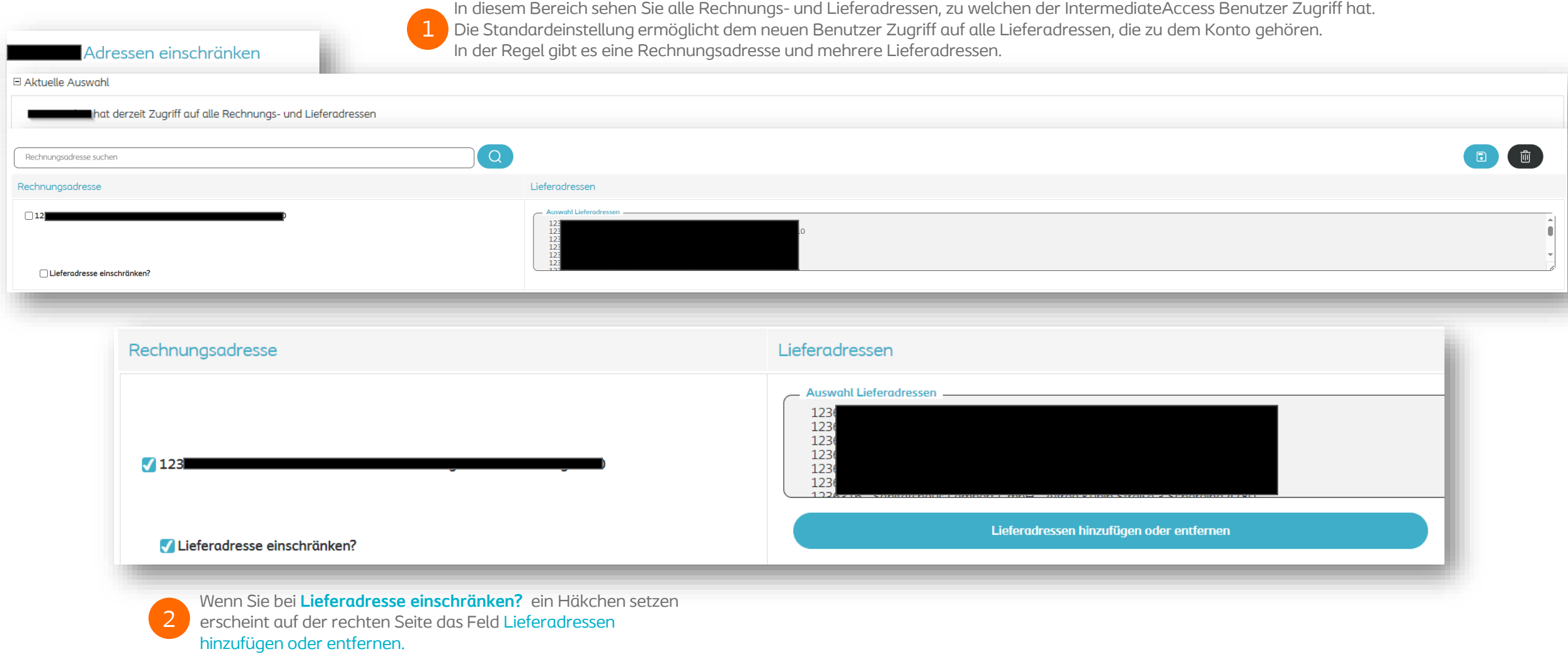

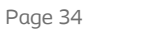

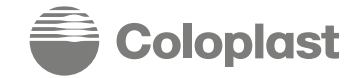

### **Customer\_FullAccess Funktionen – Adressen einschränken**

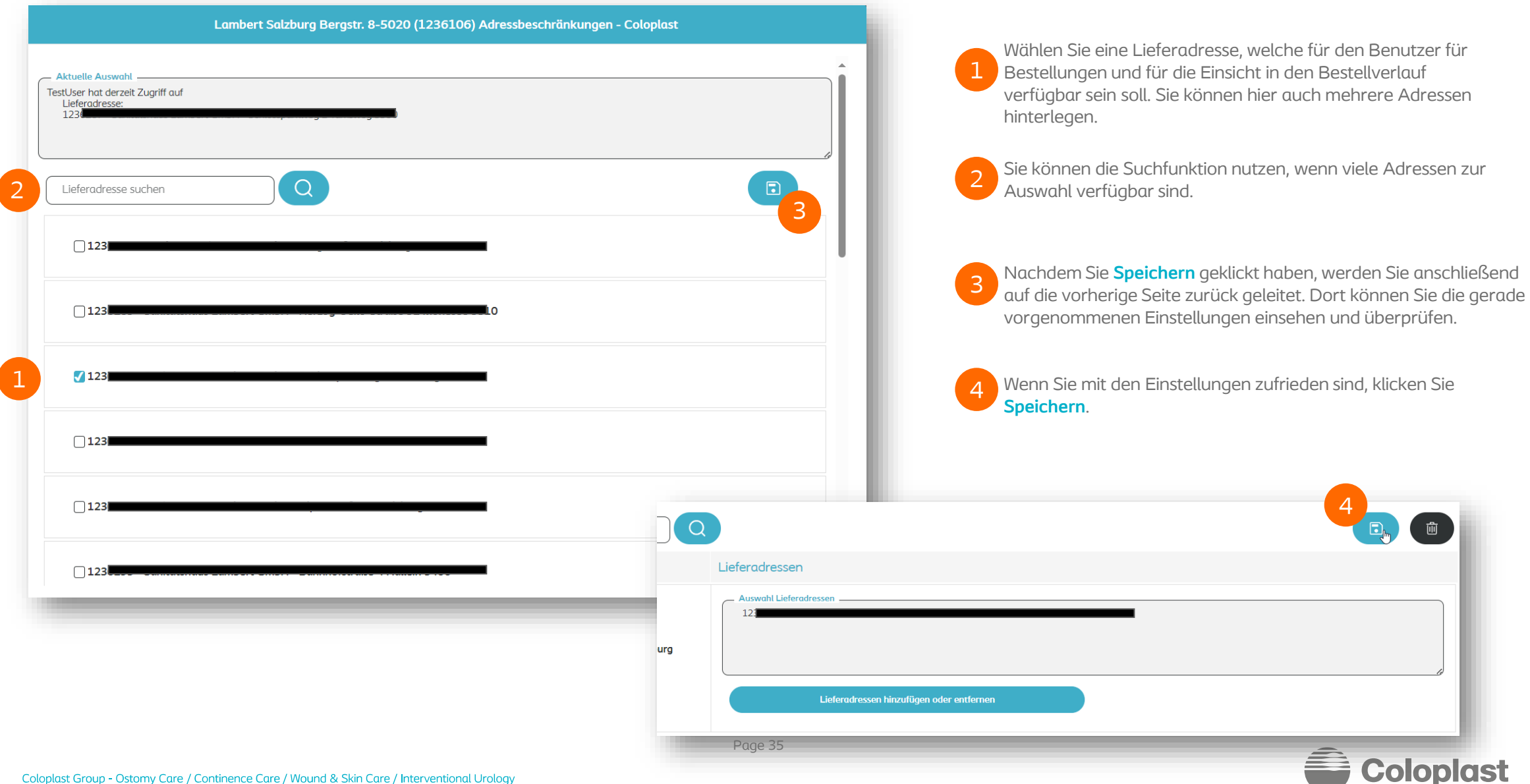

### **Our mission**

Making life easier for people with intimate healthcare needs

### **Our values**

Closeness... to better understand Passion... to make a difference Respect and responsibility... to guide us

### **Our vision**

Setting the global standard for listening and responding

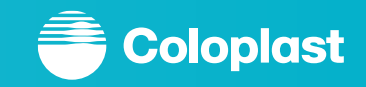